# **CHAPTER 10**

# **MICROSOFT EXCEL 2003**

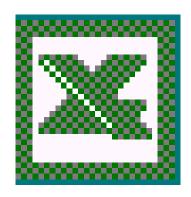

Excel 2003 Notre Dame University

### A First Look at Excel 2003

#### Learning Module Objectives

When you have completed this learning module you will have seen how to:

- Create a new default workbook
- Create a new workbook file using a specified template
- · Open an existing workbook
- Enter numbers
- Enter text
- Enter dates or times
- Modify the movement of the active cell when you press Enter
- Enter data into a range of cells
- Fill a range of cells with the same data
- View items that will be corrected by AutoCorrect
- · Add items to AutoCorrect
- Delete an AutoCorrect entry
- Use a Pick List
- Move using the mouse
- · Move from cell to cell using the keyboard
- · Move within a selection
- · Move between sheets using the mouse
- Move between sheets using the keyboard
- Move using Go To
- · Move within formulas
- Select a cell
- Select a range of cells by dragging the mouse
- Select a range of cells (making up a rectangular block)
- Select a non-contiguous range
- Select a row
- Select a column
- Select an entire worksheet
- Select several sheets
- Select all sheets
- Insert a row into a worksheet
- Insert a column into a worksheet
- Delete a row or column
- Insert cells or ranges
- Save a workbook
- Save a backup copy
- Save summary information
- Move to a different worksheet within a workbook
- Move to the first or last worksheet in a workbook
- Move between worksheet tabs using the keyboard
- Check spelling in a worksheet
- Close a file
- Minimize a workbook window
- Exit Excel 2003

Excel 2003 Notre Dame University

### **The Advantages of Using Excel 2003**

- · Powerful and flexible
- · Easy to use
- Learn on a 'need to know' basis

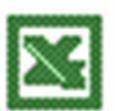

Notre Dame University

Excel 2003 - Slide No. 2

#### The Advantages of Using Excel 2003

#### **Background**

Excel 2003 is an advanced computer-based spreadsheet which combines incredible power and flexibility with ease of use. You can learn how to use Excel 2003 on a "need to know" basis. For instance, you may never need to learn about the very advanced features such as Pivot Tables, yet you can still use the program to achieve your desired goal. Excel 2003 is a program where the more you look and the more you investigate the sub-menus, the more you see!

The really big advantage of using any computer-based spreadsheet, as opposed to writing down all your figures on a piece of paper, is that you can change any particular piece of data. Providing you have used the correct functions and formulae within the spreadsheet, the computer will do all the work necessary to re-calculate all your end values (such as totaling columns of figures).

#### What are Workbooks and Worksheets?

- A workbook is made up of multiple worksheets
- A worksheet is made up of the rows and columns into which you enter your information

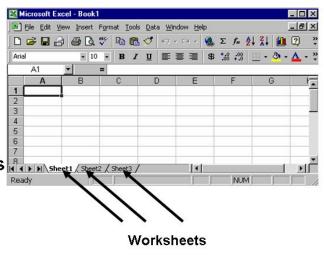

Notre Dame University

Excel 2003 - Slide No. 3

#### What are Workbooks and Worksheets?

#### **Background**

You enter your data into a worksheet. It consists of rows and columns and is essentially a very large table.

The worksheets in turn are grouped together into a workbooks. By default each workbook in Excel 2003 contains 3 worksheets which are identified by tabs displaying along the bottom of your screen which identify the individual worksheets making up the workbook. By default the first worksheet is called **Sheet1**, the next is **Sheet2** and so on.

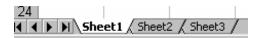

By default each new workbook you open will contain 3 blank worksheets, although you can increase this number or reduce it down to a workbook which only contains one worksheet.

Within Excel 2003, you can have up to 65,536 rows in a worksheet and up to 256 columns! That's room for a lot of data!

Excel 2003 Notre Dame University

### **Creating and Opening Workbooks**

- Opening a workbook
  - Allows you to open an existing workbook

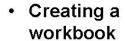

 Allows you to create a new, 'empty' workbook

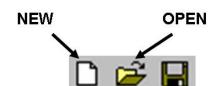

The last few files that you opened are displayed at the bottom of the File drop down menu!

Notre Dame University Excel 2003 - Slide No. 4

#### **Creating and Opening Workbooks**

To create a new default workbook

Click on the New icon located within the Standard toolbar

OR press Ctrl+N

To create a new workbook file using a specified template  Click on the File drop down menu, and then click on the New command. The New dialog box will be displayed. To create a workbook using the default template, click on the Workbook icon, located within the General tab. Click on the OK button to continue.

To create a new specialist workbook, using a pre-defined template, click on any of the other tabs that may be displayed, such as **Spreadsheet Solutions**, and then select the required icon (such as **Invoice**). Click on the **OK** button to continue.

To open an existing workbook

• From the File menu, choose Open

OR click on the Open icon on the Standard toolbar.

 Locate the file that you wish to open and then double click on the file name to open it. If you need to change to a different folder, then you can use the Up One Level icon

 $\ensuremath{\textit{OR}}$  you can click on the down arrow next to the  $\ensuremath{\textit{Look}}$  in field.

Excel 2003 Notre Dame University

## **Entering Data**

- Select the cell into which you wish to enter the data
  - Numbers will be right-aligned by default
  - Text entries are left-aligned by default
- To enter the current date
  - Press CTRL+;
- To enter the current time
  - Press CTRL+:

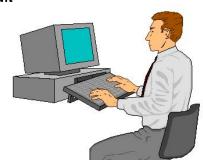

Notre Dame University

Excel 2003 - Slide No. 5

#### **Entering Data**

#### To enter

- Select the cell in which you want to enter a number and type in the number. If you want to make the number a negative, type a minus sign in front of it or enclose it in parentheses.
- To indicate decimal places, you type a full stop.
- The numbers will be right-aligned by default. If you wish to enter a number or formula as text, type an apostrophe before it.

#### To enter text

Select the cell in which you want to enter the text and then type in the text. Text entries are left-aligned by default.

### To enter dates or times

- Select the cell in which you want to enter the date or time and then type in the date or time. Separate the date with either hyphens or slashes.
- To enter the current date, press Ctrl+; to enter the current time, press Ctrl+:

To modify the movement of the active cell when you press Enter By default when you press **Enter** in Excel, the new active cell becomes the "next cell down". If you are upgrading from another spreadsheet program, where you may be used to the active cell not moving when you press **Enter**, then the ability to modify this behavior may aid transition to Excel!

- From the Tools menu, select Options to display the Options dialog box. Then select the Edit tab.
- Select or de-select the Move selection after Enter check box.
- You can then set the direction in which the active cell will move by clicking on the down arrow in the **Direction** section of the dialog box. Click on the **OK** button to close the **Options** dialog box.

Excel 2003 Notre Dame University

## **Further Data Entry Techniques**

- There are a number of techniques to be aware of when carrying out data entry
  - Entering data into a range of cells
  - Filling a range of cells with a single value
  - AutoCorrect
  - AutoComplete
  - Pick Lists

Notre Dame University

Excel 2003 - Slide No. 6

#### **Further Data Entry Techniques**

To enter data into a range of cells

- Use the mouse to drag across a range of cells into which you wish to enter numbers. This will highlight the selected range as illustrated.
- Type your first entry and press Enter – the active cell moves down one location.
- Enter the remaining numbers following each with the Enter key. When you reach the bottom of each column (in the selected range) the active cell moves to the top of the next.

|   | B3 | ▼ | = |   |   |
|---|----|---|---|---|---|
|   | Α  | В | С | D | Е |
| 1 |    |   |   |   |   |
| 2 |    |   |   |   |   |
| 3 |    |   |   |   |   |
| 4 |    |   |   |   |   |
| 5 |    |   |   |   |   |
| 6 |    |   |   |   |   |
| 7 |    |   |   |   |   |
| 8 |    |   |   |   |   |
|   |    |   |   |   |   |

|   | D3 | ▼  | =  |   |   |   |
|---|----|----|----|---|---|---|
|   | Α  | В  | С  | D | Е |   |
| 1 |    |    |    |   |   |   |
| 2 |    |    |    |   |   | I |
| 3 |    | 25 | 12 |   |   |   |
| 4 |    | 3  | 5  |   |   | T |
| 5 |    | 6  | 8  |   |   | I |
| 6 |    | 4  | 4  |   |   | T |
| 7 |    |    |    |   |   | I |
| 8 |    |    |    |   |   |   |
| 7 |    | 4  | 4  |   |   | _ |

To fill a range of cells with the same data

- Highlight the cells you wish to fill.
- Enter the information that you wish to fill the selected range with.
- Press Ctrl+Shift+Enter and the range will be filled.

|        | A3    | • | X V | = | North |   |
|--------|-------|---|-----|---|-------|---|
|        | Α     |   | В   |   | С     | П |
| 1      |       |   |     |   |       | T |
| 2<br>3 |       |   |     |   |       | T |
| 3      | North |   |     |   |       | T |
| 4      |       |   |     |   |       |   |
| 5      |       |   |     |   |       |   |
| 6      |       |   |     |   |       |   |
| 7      |       |   |     |   |       |   |
| 8      |       |   |     |   |       |   |
| 9      |       |   |     |   |       |   |
| 10     |       |   |     |   |       |   |
|        |       |   |     |   |       |   |

Excel 2003 Notre Dame University

### **AutoCorrect**

- AutoCorrect looks at the entry you are making and checks it against a (pre-defined) list of common errors
- If you make a common error AutoCorrect will make the required correction

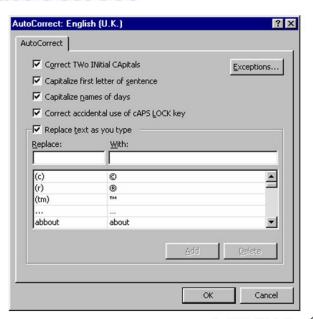

Notre Dame University

Excel 2003 - Slide No. 7

#### **AutoCorrect**

To view items that will be corrected by AutoCorrect

Open the **Tools** menu and select the **AutoCorrect** option. Use the scroll bars to move through the items listed in the **Replace** and **With** section. As you can see if you enter (c) this will automatically be replaced by a © symbol.

#### To add items to AutoCorrect

- Open the **Tools** menu and select the **AutoCorrect** option.
- Enter the incorrect spelling in the Replace box.
- Enter the correct spelling in the With box.
- Click the Add button. The entry is now in the AutoCorrect list.
- Click **OK** to finish.

# To delete an AutoCorrect entry

- Open the **Tools** menu and select the **AutoCorrect** option.
- Select the entry you wish to delete from the scrollable list.
- Click on the **Delete** button and then click **OK** to finish.

Excel 2003 Notre Dame University

### **AutoComplete**

 When you start entering data into an empty cell, directly below an existing list, then Excel will automatically offer you a match from the existing data above it

Notre Dame University

Excel 2003 - Slide No. 8

#### **AutoComplete**

• Say you have entered the following data.

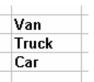

- Click on the cell directly below the existing list.
- In this case as soon as we enter the letter C, then Excel will offer the rest of the word Car, as illustrated.
- At this point you can continue to enter the rest of a word and then press the Enter key

**OR** you can press the **Enter** key as soon as the AutoComplete offers to enter the word **Car**, and the word **Car** will be inserted into the cell.

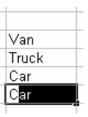

Excel 2003 Notre Dame University

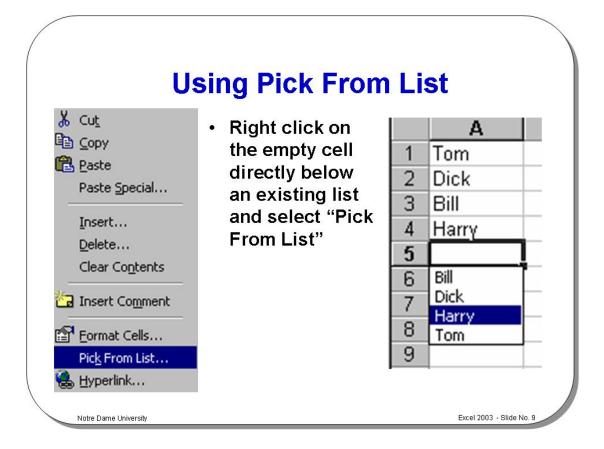

#### **Using the Pick List**

To use a Pick List Similar to AutoCorrect in concept.

Position the active cell below to a list.

- Point at the cell and depress the right-hand mouse button.
- Select Pick From List.
- Select the required item and click the left mouse button

**OR** select the required item and press **Enter**.

An example of using a Pick List

Say you have entered the following data.

Van Truck Car

Van

Truck

Car

- Click on the cell directly below the existing list
- Right click to display a pop-up menu.
- Select Pick From List and you will see the following.
- Click on the required item. In this example we selected the word **Truck**.
   It is then displayed as illustrated.

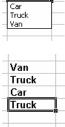

Excel 2003 Notre Dame University

### **Navigating in the Worksheet**

 Use the mouse to click on the cell to which you wish to move

. Has karrias and also where the

Use keyboard shortcuts

Use the Go To feature

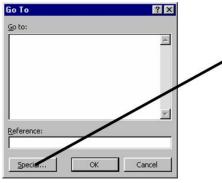

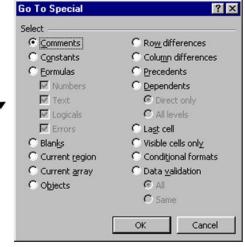

TIP: The row and column headers are highlighted to make to easy to identify the active cell(s)

Notre Dame University

Excel 2003 - Slide No. 10

#### **Navigating in the Worksheet**

To move to a cell using the mouse

Place the mouse pointer on the cell and click.

To move to a particular cell (quick way)

 Enter the cell that you wish to jump to into the Name Box (at the top, left of the screen, as illustrated). In the example shown the cell reference J9 has been entered. When you press the Enter key you will jump to the cell you entered.

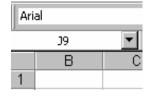

To move from cell to cell using the keyboard

• To move from cell to cell, use one of the following methods:

| Press this:   | To move:                                      |
|---------------|-----------------------------------------------|
|               |                                               |
| $\rightarrow$ | One cell to the right.                        |
| <b>←</b>      | One cell to the left.                         |
| <b>\</b>      | One cell down.                                |
| <b>↑</b>      | One cell up.                                  |
| Ctrl + →      | To the right-hand edge of the current region. |
| Ctrl+ ←       | To the left-hand edge of the current region.  |
| Ctrl + ↓      | To the bottom edge of the current region.     |
| Ctrl +↑       | To the top edge of the current region.        |
| Home          | To the first cell in the row.                 |

| Press this: | To move:                                                       |
|-------------|----------------------------------------------------------------|
|             |                                                                |
| Ctrl+Home   | To the first cell in the worksheet.                            |
| Ctrl+End    | To the lowest right-hand cell in the worksheet that contains a |
|             | data entry.                                                    |
| Page Down   | One screen down.                                               |
| Page Up     | One screen up.                                                 |
| Alt+PgDn    | One screen to the right.                                       |
| Alt+PgUp    | One screen to the left.                                        |

### To move within a selection

• Use one of the following key combinations:

| Press this: | To move the active cell: |
|-------------|--------------------------|
|             |                          |
| Tab         | To the right one cell.   |
| Shift+Tab   | To the left one cell.    |
| Enter       | One cell down.           |
| Shift+Enter | One cell up.             |

To move between sheets using the mouse • Place the mouse pointer on the sheet tab you want, and click.

To move between sheets using the keyboard

- Use Ctrl+PgDn to move to the next sheet.
- Use Ctrl+PgUp to move to the previous sheet.

### To move using Go To

- From the **Edit** menu, choose **Go To** in order to display the **Go To** dialog box.
- In the **Reference** text box type the cell reference, or click a range name in the **Go To** list box and then select **OK**.

### To move within formulas

 To start editing, double click on the formula. Use the following key combinations:

| Press this:   | To move:                      |
|---------------|-------------------------------|
|               |                               |
| $\rightarrow$ | Right one character.          |
| ←             | Left one character.           |
| Home          | To the beginning of the line. |
| End           | To the end of the line.       |
| Ctrl+→        | One word to the right.        |
| Ctrl+←        | One word to the left.         |

Excel 2003 Notre Dame University

# **Selecting Items Within Excel 2003**

- You can select a single cell or a range of cells
- You can select a non-contiguous range
- You can select a row or a column
- You can select an entire worksheet
- You can select an object
- You can select a single sheet or several sheets
- You can select all sheets

Notre Dame University

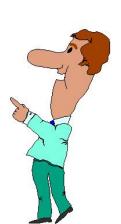

Excel 2003 - Slide No. 11

### Selecting Items Within Excel 2003

To select a cell

· Click on the cell you wish to select.

To select a range of cells by dragging the mouse

- Click on the first cell in the range.
- Hold down the left-hand mouse button and drag over the cells you wish to include in the selection.

To select a range of cells (making up a rectangular block)

- Click on the first cell of the rectangular block that you wish to select (i.e. the top-left hand corner).
- Move down to the cell that marks the bottom-right corner of the rectangular block.
- Depress the **Shift** key (and keep it depressed).
- Click once on the last cell of the required block.
- Release the Shift key.

To select a noncontiguous range

- Select the first range.
- Select the next range in the same way but hold down the Ctrl key (and keep it depressed) while you click and drag with the mouse.

To select a row

Click the row heading number.

To select a column

Click on the column heading letter.

Excel 2003 Notre Dame University

To select an entire worksheet

 Click the Select All icon in the top, left-hand corner of the worksheet where the row heading and column heading meet,

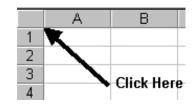

#### OR press Ctrl+A.

### To select several sheets

- Click on the first sheet tab.
- Click on other sheet tabs you wish to select while depressing the Ctrl key.

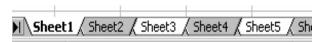

### To select all sheets

- Click on a sheet tab using the right-hand mouse button to display the shortcut menu.
- Choose Select All Sheets.

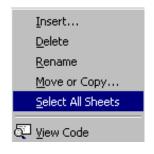

Excel 2003 Notre Dame University

# Inserting and Deleting Cells, Rows and Columns

 Insert cells, rows or columns using the Insert menu

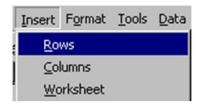

 Delete cells, rows or columns using the Edit menu

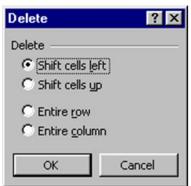

Notre Dame University

Excel 2003 - Slide No. 12

#### Inserting and Deleting Cells, Rows and Columns

### To insert a row into a worksheet

- Select the row you want to move down when the new row is inserted above it.
- To select more than one row, drag the mouse pointer across the required row headings (with the mouse button depressed).
- Right click over the selected row(s) to display a pop-up menu.
- Select Insert. Any existing data will move down to accommodate the new cells.

# To insert columns into a worksheet

- Select the column you want to move to the right when the new row is inserted.
- To select more than one column, drag the mouse pointer across the required column headings (with the mouse button depressed).
- Right click over the selected column(s) to display a pop-up menu.
- Select Insert. Any existing data will move right to accommodate the new cells.

#### To delete a row or column

 Use the same techniques outlined above, but select the **Delete** command from the pop-up menu.

Excel 2003 Notre Dame University

# To insert cells or ranges

- Select the cell where you want to insert a new cell.
- From the **Insert** menu, select **Cells** to display the **Insert** dialog box.
- Select one of the following options:

| Entire column     | Moves all cells in the column to the right and inserts a new column. |
|-------------------|----------------------------------------------------------------------|
| Entire row        | Moves all cells in the row down and inserts a new row.               |
| Shift cells down  | Moves existing cells down and inserts one cell.                      |
| Shift cells right | Moves existing cells to the right and inserts one cell.              |

• Click on **OK**.

## To delete cells or ranges

- Select the cell(s) you want to delete.
- From the **Edit** menu, select **Delete** to display the **Delete** dialog box.
- Select one of the options.
- Click on the **OK** button.

Excel 2003 Notre Dame University

### **Saving Workbooks**

- To save a workbook
  - From the File menu, select Save
  - Or press CTRL+S
  - Or click on the Save button on the Standard toolbar

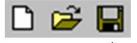

SAVE

- To save a back-up copy using a different name
  - From the File menu, select Save As to display the Save As dialog box

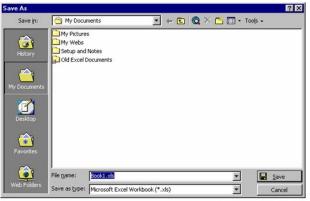

Notre Dame University

Excel 2003 - Slide No. 13

#### **Saving Workbooks**

### To save a workbook

From the File menu, select Save

OR press Ctrl+S

OR click on the Save button on the Standard toolbar.

- If it is a new file, the **Save As** dialog box will appear. If necessary select a different folder that you may wish to save the file in.
- Enter a name in the File name text box.
- Select Save.

### To save a backup copy

- From the File menu, select Save As to display the Save As dialog box.
- Insert a name for the file in the **File name** text box.
- Select **Save**. To work on the original file again, select it from the list displayed at the bottom of the **File** drop down menu.

To save summary information

- From the File menu, select Properties.
- Enter the required information in the Properties dialog box.
- Select **OK** to save the information within the file.

19

Excel 2003 Notre Dame University

### **Moving Between Worksheets**

- To move to a visible worksheet
  - Click on the relevant worksheet tab

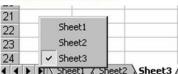

- To move to a worksheet that is not visible
  - Click on the worksheet arrows using the left-hand mouse to move forwards or backwards through the worksheets
  - Or click on the worksheet arrows using the right-hand mouse button to display the list of available worksheets, and click on the required worksheet

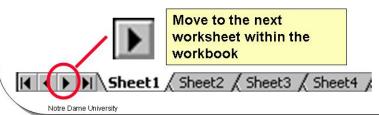

Excel 2003 - Slide No. 14

#### **Moving Between Worksheets**

To move to a different worksheet within a workbook

 Click on the appropriate worksheet tab displayed along the bottom of the worksheet.

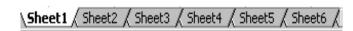

To move to the first or last worksheet in a workbook

- To move to the last worksheet in a workbook, click on this arrow:
  - rrow: 💾
- To move to the first worksheet in a workbook, click on this arrow:

To move between worksheet tabs using the keyboard

• Use the following keyboard shortcuts to move between worksheets:

| Press this:    | To do this:                   |
|----------------|-------------------------------|
|                |                               |
| Ctrl+Page Up   | To move one tab to the left.  |
| Ctrl+Page Down | To move one tab to the right. |

Excel 2003 Notre Dame University

## **Using the Spelling Checker**

- From the Tools drop down menu, select Spelling
- · Or press F7

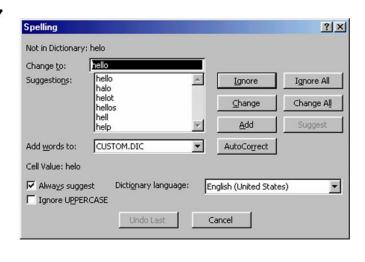

Notre Dame University

Excel 2003 - Slide No. 15

20

#### **Using the Spelling Checker**

To check spelling in a worksheet

- Select a single cell to check the entire worksheet and then from the Tools menu, select Spelling.
- If no incorrect words are found, the **Spelling** dialog box will not appear. A box will appear to tell you that Excel 2003 has finished checking the spelling.
- If the **Spelling** dialog box is displayed, select one of the following options:

| Add         | Will add the word to the current custom dictionary.                                                                                             |
|-------------|----------------------------------------------------------------------------------------------------|
| Cancel      | Will stop the spelling check.                                                                                                    |
| Change      | Will change this occurrence of the word to the word displayed in the <b>Change to</b> text box.                                                 |
| Change All  | Will change all occurrences of the word to the word displayed in the <b>Change to</b> text box.                                                 |
| Ignore      | Will ignore the word and continue.                                                                                                    |
| Ignore All  | Will ignore all further occurrences of the word in the document.                                                                                |
| Suggest     | Will suggest alternative words from the dictionary.                                                                                             |
| AutoCorrect | The misspelled word and its correct spelling is added to the list of words and phrases that are corrected automatically by <b>AutoCorrect</b> . |

- If you began the spelling check in the middle of the worksheet, you may be asked whether you want to continue checking at the beginning of the sheet. Select Yes.
- When the spelling check is complete a box will appear. Select OK.

Excel 2003 Notre Dame University

### Closing an Excel 2003 Workbook

- To close an Excel 2003 workbook
  - From the File menu, select Close
  - Or double click on the Control menu in the top left-hand corner of the workbook window
- To close all open workbooks
  - Depress the SHIFT key, click on the File drop down menu and then release the SHIFT key
  - The Close All command is displayed

Keyboard shortcut for closing the current workbook Press Ctrl+F4

Notre Dame University Excel 2003 - Slide No. 16

#### Closing an Excel 2003 Workbook

To close a file

- From the File menu, select Close, or double click on the Control menu in the top left-hand corner of the workbook window.
- You will be asked if you wish to save any changes you have made to the file.
   Select Yes to save, or No to ignore the changes.
- If you are saving a new file, the **Save As** dialog box will be displayed. In the **File name** text box, enter a name and click on the **Save** button.

To minimize a workbook window

- Click on the **Minimize** button in the top right-hand corner of the workbook window.
- If the workbook is maximized, restore it first by clicking the Restore button
  which appears in the top right-hand corner of the workbook window.

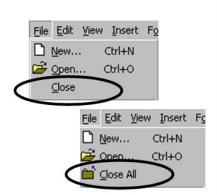

Excel 2003 Notre Dame University

### **Exiting Excel 2003**

- To exit Excel 2003
  - From the File menu, select Exit
  - Or press ALT+F4
- Excel 2003 will warn you if any data is unsaved

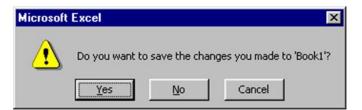

NOTE: Since Excel 2003, you have a Yes to All button, when you have multiple workbooks open

Notre Dame University Excel 2003 - Slide No. 17

#### **Exiting Excel 2003**

### To exit Excel 2003

From the File menu, select Exit

#### OR press Alt+F4.

- If you have saved all the changes made in the active workbook files, Excel 2003 will close.
- If you have not saved all the changes, the Save confirmation box will be displayed.
- To save the current workbook file before exiting, select Yes.
- To exit without saving the file, select No.
- To cancel the exit command, select Cancel or press Esc.

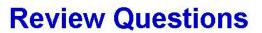

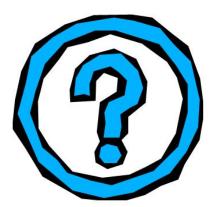

Notre Dame University

Excel 2003 - Slide No. 18

#### Review Questions - How Would You ...

| 1.  | Create a new default workbook?                               |
|-----|--------------------------------------------------------------|
| 2.  | Create a new workbook file using a specified template?       |
| 3.  | Open an existing workbook?                                   |
| 4.  | Enter numbers, text, dates or times?                         |
| 5.  | Modify the movement of the active cell when you press Enter? |
| 6.  | Fill a range of cells with the same data?                    |
| 7.  | View items that will be corrected by AutoCorrect?            |
| 8.  | Add items to AutoCorrect?                                    |
| 9.  | Delete an AutoCorrect entry?                                 |
| 10. | Use a Pick List?                                             |
| 11. | Move from cell to cell using the keyboard?                   |
| 12. | Move between sheets using the mouse?                         |
| 13. | Move between sheets using the keyboard?                      |
| 14. | Move using Go To?                                            |
|     |                                                              |

| 15. | Select a cell?                                           |
|-----|----------------------------------------------------------|
| 16. | Select a range of cells by dragging the mouse?           |
| 17. | Select a range of cells (making up a rectangular block)? |
| 18. | Select a non-contiguous range?                           |
| 19. | Select a row?                                            |
| 20. | Select a column?                                         |
| 21. | Select an entire worksheet?                              |
| 22. | Select several sheets?                                   |
| 23. | Select all sheets?                                       |
| 24. | Insert a row into a worksheet?                           |
| 25. | Insert a column into a worksheet?                        |
| 26. | Delete a row or column?                                  |
| 27. | Insert cells or ranges?                                  |
| 28. | Save a workbook?                                         |
| 29. | Move to a different worksheet within a workbook?         |
| 30. | Move to the first or last worksheet in a workbook?       |
| 31. | Move between worksheet tabs using the keyboard?          |
| 32. | Check spelling in a worksheet?                           |
| 33. | Close a file?                                            |
| 34. | Exit Excel 2003?                                         |
|     |                                                          |

# A Closer Look at the Excel 2003 Screen

#### Learning Module Objectives

When you have completed this learning module you will have seen how to:

- Identify the main icons on the Standard and Formatting toolbars
- Change the View options
- Zoom the view
- Undo a command
- Repeat a command
- Display Tips via the Office Assistant

# A Closer Look at the Excel 2003 Screen

#### **Excel 2003**

Notre Dame University

Excel 2003 - Slide No. 19

#### The Standard Toolbar

Click on the icon you wish to use. The following are icons on the **Standard** toolbar:

| This icon:     | Does this:                                       |
|----------------|--------------------------------------------------|
|                |                                                  |
| New Workbook   | Will create a new workbook.                      |
| Open           | Will display the Open dialog box.                |
| Save           | Will save the workbook.                          |
| Email          | Will allow you to send the workbook as an email. |
| Print          | Will print the workbook.                         |
| Print Preview  | Will change to print preview.                    |
| Spelling       | Will start the Spelling checker.                 |
| <b></b> Cut    | Will cut the selected range to the Clipboard.    |
| Сору           | Will copy the selected range to the Clipboard.   |
| Paste          | Will paste the data from the Clipboard.          |
| Format Painter | Will copy formatting.                            |

| This icon:        | Does this:                                                                           |
|-------------------|--------------------------------------------------------------------------------------|
|                   |                                                                                      |
| Undo              | Will undo the last action.                                                           |
| Repeat            | Will repeat the last action.                                                         |
| Insert Hyperlink  | Enables you to insert a hyperlink.                                                   |
| Σ AutoSum         | Will create a sum function.                                                          |
| Faste Function    | Will start the Paste Function.                                                       |
| Sort Ascending    | Will sort the selection in ascending order.                                          |
| Sort Descending   | Will sort the selection in descending order.                                         |
| Chart Wizard      | Will start the Chart Wizard.                                                         |
| Drawing           | Will display the Drawing toolbar.                                                    |
| 100% Zoom Control | Will enable you to zoom the worksheet to a percentage you specify.                   |
| Office Assistant  | Displays the Office Assistant, from where you can get help to better use the system. |

# **The Formatting Toolbar**

- Allows you to achieve common formatting actions in Excel 2003 quickly and effectively including:
  - Changing the font type and size
  - Toggling bold, italics and underlining
  - Alignment
  - Applying borders and colors
  - Applying currency and decimal point information

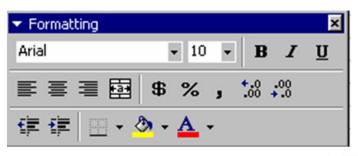

Notre Dame University

Excel 2003 - Slide No. 21

#### **The Formatting Toolbar**

• The following icons are available on the **Formatting** toolbar:

| This icon: | Does this:                                              |
|------------|---------------------------------------------------------|
|            |                                                         |
| Arial      | Allows you to select fonts from a drop-down list.       |
| 10         | Allows you to select a font size from a drop-down list. |
| В          | Allows you to apply bold to a selected range.           |
| I          | Allows you to apply italics to a selected range.        |
| <u>u</u>   | Allows you to underline a selected range.               |
|            | Allows you to align a selected range to the left.       |
| =          | Allows you to center a selected range.                  |
| 畫          | Allows you to align a selected range to the right.      |

| This icon:  | Does this:                                                                                     |
|-------------|------------------------------------------------------------------------------------------------|
|             |                                                                                                |
| 壐           | Allows you to center text across a selected range.                                             |
| <b>9</b>    | Allows you to apply currency style to a selected range.                                        |
| \$          | <b>NOTE:</b> In the United States you may see a \$ (dollar) symbol here rather than the coins. |
| %           | Allows you to apply percentage style to a selected range.                                      |
| 3           | Allows you to apply comma style to a selected range.                                           |
| .00         | Allows you to decrease the number of decimal points displayed in a selected range.             |
| *.00<br>*.0 | Allows you to increase the number of decimal points displayed in a selected range.             |
| 賃           | Allows you to increase the level of indentation in a selected range.                           |
| <b>I</b>    | Allows you to decrease the level of indentation in a selected range.                           |
|             | Allows you to select and apply borders to a selected range.                                    |
| <u>ॐ</u>    | Allows you to select and apply color to a selected range.                                      |
| A           | Allows you to select and apply color to text in a selected range.                              |

### **Selecting Worksheet Views**

- Allows you to customize how Excel 2003 components will be displayed on your screen
- You may select from the View drop down menu
- You may select the Zoom tool

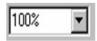

 Set default View options using the Tools/Options command

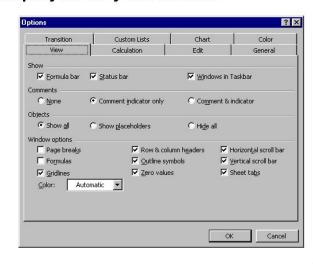

Excel 2003 - Slide No. 22

#### **Selecting Worksheet Views**

Notre Dame University

To change the View options

- From the Tools menu, select Options to display the Options dialog box.
- Select the View tab.
- Choose what you want displayed from the following in the **Show** area:

| Formula bar                                                             | Deselect this check box to hide the formula bar. |
|-------------------------------------------------------------------------|--------------------------------------------------|
| Status bar                                                              | Deselect this check box to hide the status bar.  |
| Windows in Taskbar Deselect this check box to prevent each open workboo |                                                  |
|                                                                         | from being listed on the Taskbar.                |

• Click an option button to choose how an object will appear in the **Objects** area:

| Hide all         | Hides all objects.                         |
|------------------|--------------------------------------------|
| Show all         | Shows all objects.                         |
| Show placeholder | Shows a gray box where the object appears. |

• Choose which items you want to display in the **Window options** area:

| Page breaks     | Select if you want page breaks to be displayed on the screen.                                                                       |
|-----------------|----------------------------------------------------------------------------------------------------|
| Formulas        | Select if you want to see formulas, rather than results.                                                                            |
| Gridlines       | If you want to hide gridlines, do not select this item. If it is selected, you can change the color of the gridlines by clicking an |
|                 | option in the <b>Color</b> drop-down list box.                                                                                      |
| Horizontal      | Do not select this option if you want to hide the horizontal scroll                                                                 |
| scroll bars     | bars.                                                                                                    |
| Outline         | Do not select this option if you want to hide outline symbols.                                                                      |
| symbols         | (They will only appear when you have created an outline).                                                                           |
| Row & column    | Do not select this option if you want to hide row and column                                                                        |
| headers         | headings.                                                                                                    |
| Sheet tabs      | Do not select this option if you want to hide sheet tabs.                                                                           |
| Vertical scroll | Do not select this option if you want to hide the vertical scroll                                                                   |
| bars            | bars.                                                                                                    |
| Zero values     | Do not select this option if you want to hide cells containing 0.                                                                   |

Select OK.

### To zoom the view

- From the **View** menu, select **Zoom** to display the **Zoom** dialog box.
- You can either click on an option button to select the magnification you require; choose the Fit selection option button to fit a selected range into the current window; or enter a magnification percentage in the Custom text box.
- Select OK.

### **Undo and Repeat**

- · Allows you to undo or repeat an action
- To Undo an action
  - Click the Undo button on the Standard toolbar
  - Or press CTRL+Z
  - Or select Undo from the Edit menu
- To Repeat an Action
  - Click the Repeat button on the Standard toolbar
  - Or press F4
  - Or select Repeat from the Edit menu

Don't panic, use the Undo button!

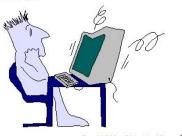

Notre Dame University

Excel 2003 - Slide No. 23

#### **Undo and Repeat**

To undo a command

• Click the **Undo** icon on the **Standard** toolbar

OR select Undo from the Edit menu

OR press Ctrl+Z.

To repeat a command

• Click the Repeat icon on the Standard toolbar

OR press F4

OR select Repeat from the Edit menu.

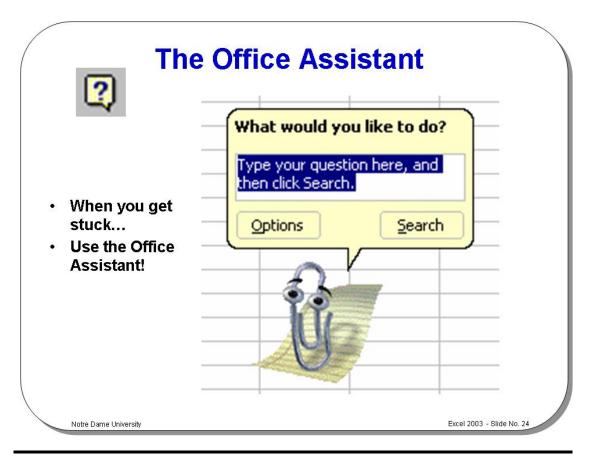

#### The Office Assistant

What is the Microsoft Office Assistant?

By default this friendly little creature will watch what you do and offer tips on how to work more productively.

Occasionally the Office Assistant will display information on the screen. If you are unsure about how to use this product you should always read the help offered.

Today's Tip

By default Excel 2003 will display a tip of the day each time you start Excel. If you take the time to read these as they are displayed, then you will soon find that you are on the way to becoming a Excel 2003 expert!

To display the Office Assistant

• Click on the **Office Assistant** icon located within the **Standard Toolbar**.

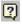

Displaying Tips via the Office Assistant

The Office Assistant will display a light bulb, as illustrated. If you click on the Assistant with the bulb displayed, then you will see a tip offering advice.

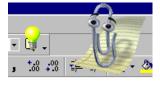

To hide the Office Assistant

 Right click on the Office Assistant, and from the pop-up menu displayed, select Hide.

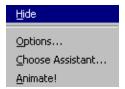

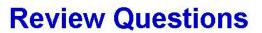

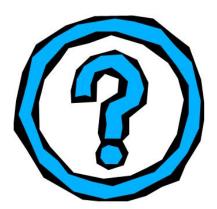

Notre Dame University

Excel 2003 - Slide No. 25

#### **Review Questions - How Would You ...**

| 1. | Change the View options?               |
|----|----------------------------------------|
| 2. | Zoom the view?                         |
| 3. | Undo a command?                        |
| 4. | Repeat a command?                      |
| 5. | Display Tips via the Office Assistant? |

## **Formatting and Customizing Data**

#### Learning Module Objectives

When you have completed this learning module you will have seen how to:

- Align data between the top and bottom of a cell
- Change the "read" orientation of data in cells
- · Display multiple lines of data in a cell
- Indent data within a cell
- · Rotate text to any angle
- · Center a heading over multiple columns
- Center data within a cell
- · Change the font which is used in a cell or range
- Change the default font of the current workbook
- · Change the default font in all new workbooks
- Change the font attributes for selected cells and numbers
- Change number formatting in Excel 2003 using the Formatting toolbar
- Apply a custom format to numbers in a cell or range
- Format a number as a percentage
- Round numbers using a numeric format
- Establish a fixed number of decimal places for cell formats
- Round a number to a certain number of decimal places
- Remove decimal values from numbers
- Set decimal places for all numeric values on the workbook
- Align numbers by decimal point
- Change the width of a column
- Set the column width to match the data automatically
- Change the width of multiple columns
- · Set new default column widths
- Change the height of a row
- Automatically change a row height
- Delete the contents of a cell or range
- Delete data without removing the underlying cell formats
- Apply and remove borders to cells or ranges
- Automatically format a table
- Copy data to a different location on the same page
- Use the Clipboard to copy data to other programs
- Move and copy data to another worksheet
- Copy data to another workbook
- Use the Clipboard to copy an object between pages, workbooks, or programs
- Copy an object to a different location on the sheet
- Insert new cells to make space for the copied data
- Copy a numeric value down a column
- Copy a column of text into a row

### **Formatting Options Within Excel 2003**

- There are many ways to format an Excel 2003 spreadsheet and a large number of different items that can be formatted separately, including:
- Cell borders and colors
- Cell contents
- · Printer formatting options

Notre Dame University

Excel 2003 - Slide No. 27

#### **Formatting Options Within Excel 2003**

#### **Background**

Within Excel 2003 there are many levels at which formatting can be applied. You can format individual characters or paragraphs. You can format a worksheet or you can format the entire workbook.

Many different formatting effects can be applied such as alignment of data. You can add color effects. You can even use the AutoFormat option to automatically apply formatting to a table of data.

## **Alignment**

- Data can be aligned with any, or all four sides of a cell
- Text can be aligned to the left, right, top or bottom of a cell
  - You can also change the direction in which text reads in a cell, i.e.
  - from top to bottom
  - bottom to top
  - left to right
  - or stacked

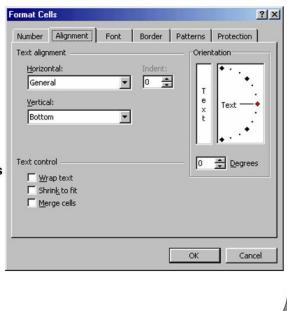

Notre Dame University

Excel 2003 - Slide No. 28

## Alignment

To align data between the left and right sides of a cell

- Select the cell, or cells, you wish to align.
- On the **Formatting** toolbar, click the **Align Left** icon to align data with the left edge of the cell.
- Click the Align Right icon to align data with the right edge of the cell.
- Click the Center icon to center the data in the cell.

To align data between the top and bottom of a cell

- Select the cell, or cells, you wish to align. From the Format menu, select Cells
  to display the Format Cells dialog box.
- To view the Alignment options, click on the Alignment tab at the top of the dialog box.
- Choose the Top, Center, or Bottom option in the Vertical area to align the data in the cell.
- To make the lines of data fit evenly within the height of a cell, choose the Justify option and click on OK.

To change the "read" orientation of data in cells

- Select the cell, or cells, you wish to change and from the Format menu, choose Cells or press Ctrl+1, to display the Format Cells dialog box.
- To view the Alignment options, click on the Alignment tab at the top of the Format Cells dialog box.
- Click the option you require in the **Orientation** area and click on **OK**.

To wrap multiple lines of data in a cell

- Type the data you require into the cell and press Enter. The entry will appear
  as one long line and select the cell, or cells, you wish to format.
- From the Format menu, choose Cells or press Ctrl+1 to display the Format Cells dialog box.
- Click on the Alignment tab to display the Alignment options.
- Select the Wrap text check box and click on OK.

## **Data Indentation and Rotation**

- Works in a way similar to indenting when using a word processor
- Text can also be rotated to any angle you require

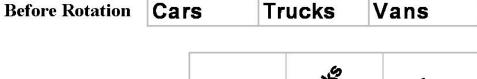

**After Rotation** 

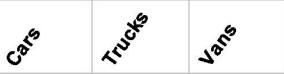

Notre Dame University Excel 2003 - Slide No. 29

## **Data Indentation and Rotation**

## To indent data within a cell

- First select the cell(s) that you wish to apply the indenting formatting to.
- Right click to display the pop-up box, and from the list displayed, select Format
  Cells. This will display the Format Cells dialog box. Select the Alignment
  tab.
- Select Left (Indent) from the Text alignment / Horizontal list, and then use
  the spinner controls to add the required indent.
- Select OK.

## To rotate text to any angle

- First select the cell(s) that you wish to apply the rotation formatting to.
- Right click to display the pop-up box, and from the list displayed, select Format Cells. This will display the Format Cells dialog box. Select the Alignment tab.
- From the Orientation section either enter the exact amount of rotation required into the Degrees box, or drag the Text dial to give the desired level of rotation.
- Select OK.

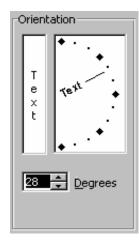

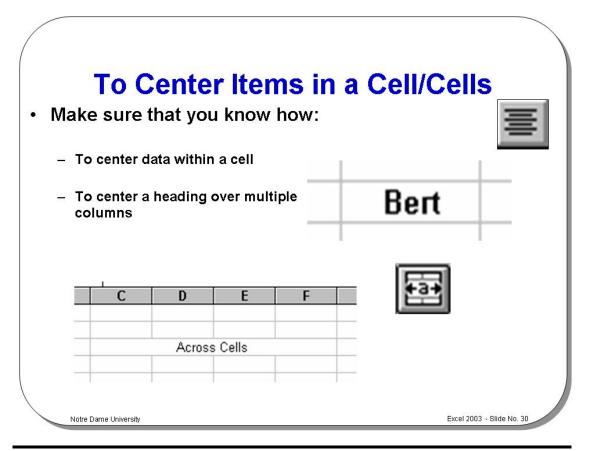

## To Center Items in a Cell/Cells

To center a heading over multiple columns

- Type a heading at the top of the left-hand column.
- Place the cell pointer on the heading cell and highlight it along with all the cells across the columns.
- On the Formatting toolbar, click the Merge and Center icon.

To center data within a cell

- Highlight the cell(s) which contain the data you wish to center.
- On the **Formatting** toolbar, click the **Center** icon to center the data within the cell(s).

# **Using Fonts**

- Make sure that you know how:
  - To change the font which is used in a cell or range using the Font drop down list

To change the default font in all new workbooks, use the Options dialog box

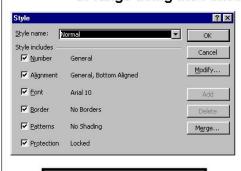

To change the default font of the current workbook, use the Style dialog box

Notre Dame University

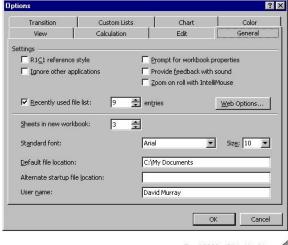

Excel 2003 - Slide No. 31

## **Using Fonts**

To change the font used in a cell or range

- Select the cell or range you wish to change.
- On the **Formatting** toolbar choose a font from the **Font** drop down list.

To change the default font of the current workbook

- From the Format menu, select Style to display the Style dialog box.
- From the Style name drop down list, choose Normal.
- Select Modify to display the Format Cells dialog box.
- Choose the **Font** tab and make the changes you require.
- Choose **OK** to return to the **Style** dialog box.
- Choose **OK** again.

To change the default font in all new workbooks

- From the **Tools** menu, choose **Options** to display the **Options** dialog box.
- Select the General tab and choose a font from the Standard font drop down list box.
- Select a font size from the Size drop down list box.
- Select **OK**. You must exit Excel 2003 for these changes to take place.
- Select OK.

To change the font attributes for selected cells and numbers

- Select the cell or range you wish to change.
- On the **Formatting** toolbar, click the arrow on the **Font** drop down list, find the font you require and select it. Select a font size from the **Font Size** drop down list box by clicking on it.
- To select a style, use one of the icons on the **Formatting** toolbar:

| This icon: | Will do this:                                           |
|------------|---------------------------------------------------------|
|            |                                                         |
| Bold       | The selected cell or range will appear in <b>bold</b> . |
| Italic     | The selected cell or range will appear in italics.      |
| Underline  | The selected cell or range will appear underlined.      |

Click on the icons again to remove the respective formatting.

# To change other font characteristics

- Select the cell or range you wish to change.
- From the Format menu, choose Cells or press Ctrl+1 to display the Format Cells dialog box.
- Select the Font tab to change the Font, Style, or Size.
- Select the Underline drop down list box to select a style of underline or None to remove the underlining.
- Select the Color drop down list box to choose a font color.
- Select Effects to choose Strikethrough, Superscript, or Subscript.
- To change all the settings in the dialog box back to the **Normal** style which is set in the **Style** dialog box, select the **Normal Font** check box.
- Select **OK** to close the **Format Cells** dialog box.

# **Formatting Numbers**

- To change number formatting in Excel 2003 use the Formatting toolbar
- You may change:
  - Currency
  - Percent
  - Comma
  - Decimal displayed Increase/Decrease

Notre Dame University Excel 2003 - Slide No. 32

## **Formatting Numbers**

To change number formatting using the formatting icons

You can quickly change the formatting of a cell or selected range by using the following icons on the **Formatting** toolbar:

| Selecting this   | Will do this:                                                     |
|------------------|-------------------------------------------------------------------|
| _                | Will do tills.                                                    |
| icon:            |                                                                   |
|                  |                                                                   |
| <b>\$</b>        | 23456 will become \$23,456.00 (or your local currency equivalent) |
| Currency         | NOTE: In the United States this icon may contain a \$ symbol.     |
| %                | .25 will become 25%                                               |
| Percent          |                                                                   |
| 3                | 12345 will become 12,345.00                                       |
| Comma            |                                                                   |
| *.0<br>.00       | 23,456.00 will become 23,456.000                                  |
| Increase Decimal |                                                                   |
| •00<br>••0       | 23,456.00 will become 23,456.0                                    |
| Decrease Decimal |                                                                   |

# To apply a custom format to numbers in a cell or range

- Select the cell or range in which you want to customize the number format.
- From the Format menu, choose Cells to display the Format Cells dialog box.
- Select the **Number** tab and click the **Custom** format in the **Category** list box.
- Select the format which most resembles the one you wish to create by clicking other items in the Type list box.
- Edit the code in the Type text box if required.
- Select OK.

# To format a number as a percentage

- Select the range you wish to format.
- From the Format menu, select Cells to display the Format Cells dialog box.
- Select the **Number** tab and select **Percentage** in the **Category** list box.
- Select the number of decimal places you require by using the Decimal places spin box arrows.
- Select OK.

**NOTE:** Select the range and click the **Percent Style** icon on the **Formatting** toolbar if you want a percentage with 0 decimal places.

# To round numbers using a numeric format

- Select the range you wish to format.
- From the Format menu, select Cells (or press Ctrl+1) to display the Format Cells dialog box.
- Select the **Number** tab and select **Number** in the **Category** list box.
- Select the number of decimal places you require by using the **Decimal places** spin box arrows.
- Click on the OK button.

## **Decimal Places**

.00 .00 .00 +.0

- Make sure that you know how:
  - To establish a fixed number of decimal places for cell formats
  - To round a number to a certain number of decimal places
  - To remove decimal values from numbers
  - To remove the integer portion of a number
  - To set decimal places for all numeric values on the workbook

Notre Dame University Excel 2003 - Slide No. 33

#### **Decimal Places**

To establish a fixed number of decimal places for cell formats

- Select the cell, or range, you wish to format with a fixed number of decimal
- To add a decimal point to the selection, click on the Increase Decimal icon on the Formatting toolbar. You can continue to click to add as many decimals as required.
- To remove a decimal point from the selection, click on the **Decrease Decimal**icon on the **Formatting** toolbar. Again, you can continue to click to remove as
  many decimals as required.

To round a number to a certain number of decimal places

- Select the cell which contains the value you wish to round.
- In the formula bar, edit the data to read: =ROUND (data,1). Data represents
  the information which already exists in the cell. The value will be rounded to 1
  decimal place. Change the 1 to any number of decimal places you require.
  For example, if the cell contains the formula =A4\*E2, you would change it to
  =ROUND(A4\*E2,2) to round the value to two decimal places.

To remove decimal values from numbers

- Highlight the cell which contains the value for which you want the integer portion
- The data in the formula bar should be edited to read **=INT(data)**.
- For example, if the cell contains the formula =A4\*E2, you would change it to =INT(A4\*E2).

To set decimal places for all numeric values on the workbook

- From the **Tools** menu, choose **Options** to display the **Options** dialog box.
- Select the Edit tab, and select the Fixed Decimal Places check box.
- Enter the number of decimal places required in the spin box.
- Select OK.
- You will not need to type in the decimal point when you are entering numbers in the workbook. This does not affect data which already exists.

# **Formatting Columns and Rows**

- Make sure that you know how:
  - To change the width of a column
  - To set the column width to match the data automatically
  - To change the width of multiple columns
  - To set new default column widths
  - To change the height of a row
  - To automatically change a row height

Notre Dame University Excel 2003 - Slide No. 34

## **Formatting Columns and Rows**

To change the width of a column

- Find the right-hand border of the column you wish to change and follow it to the top of the worksheet into the area of the column heading.
- When the mouse pointer is moved in this area, it changes to a thick crosshair.
- Click on the right-hand column heading border and drag the mouse to the left to reduce the column, or to the right to increase the column size.

**NOTE:** If you enter text which exceeds the column width, it will spill over into the next column as long as the cell does not contain any data. If it contains data the entry will be truncated at the edge of the cell. Although the entire entry does not appear, it will still be intact. If you enter a number which exceeds the width of a column, ### signs will be displayed in the cell to let you know that the column is not wide enough.

To set the column width to match the data automatically

- Find the right-hand column border in the column heading area.
- Double click on the border to make the column change to fit the data in it. The column will be as wide as the largest entry in it.

To change the width of multiple columns to match the data

- Click on the heading (column letter) of the first column you want to change, and drag to highlight the other columns.
- Double click on the right-hand border of the column heading of any of the highlighted columns.
- The column widths will change to match their largest entry.

# To set new default column widths

- From the Format menu, choose Column Standard Width to display the Standard Width dialog box.
- Enter a new width for standard columns (measured in characters).
- Select OK.

# To change the height of a row

- Select the row(s) you wish to change.
- From the Format menu, select Row and choose Height from the Format Row menu. The Row Height dialog box is displayed.
- Enter the value you want (from 0-409) in the **Row Height** text box. The value represents the row height in points.
- Select **OK**.

# To automatically change a row height to match the data

- Select the row(s) you wish to change.
- From the **Format** menu, select **Row** and choose **AutoFit** from the **Format Row** menu.

# Deleting Cells, Formats, Objects and Worksheets

- Make sure that you know how:
  - To delete the contents of a cell or range
  - To delete data without removing the underlying cell formats
  - To delete rows and columns
  - To delete cells or ranges
  - To delete objects
  - To delete worksheets

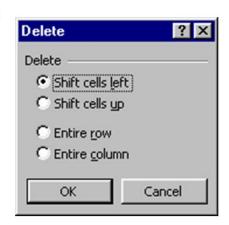

Notre Dame University

Excel 2003 - Slide No. 35

## **Deleting Cells, Formats, Objects and Worksheets**

To delete the contents of a cell or range

- Select the cell or range that you want to delete.
- Press the Delete key. NOTE: If you delete values from cells which are used in formulas, the formulas will return errors.

To delete data without removing the underlying cell formats

- Select the cell or range containing the data you want to remove.
- From the Edit menu, choose Clear Contents. The data will be removed from the cell, or range, without removing the formatting.
- If you want to remove the formatting from a cell without removing the data, select the Clear Formats command from the Edit menu.

To delete rows and columns

- Click on the row number or column letter to highlight the rows and/or columns you want to delete.
- From the **Edit** menu, choose **Delete**. The row or column will be deleted and the other rows or columns will move to account for the deletion.

To delete cells or ranges

- Select the cell or range you wish to delete, and select **Delete** from the **Edit** menu to display the **Delete** dialog box.
- To make the remaining cells shift up to fill the space left by the deleted cells, choose Shift cells up. To make the remaining cells shift left to fill the space left by the deleted cells, choose Shift cells left, and click on OK.

To delete objects

- Select the object by clicking on it.
- Press the **Delete** key to remove it.

# To delete worksheets

- Switch to the worksheet you wish to delete.
- From the **Edit** menu, select **Delete Sheet**. A dialog box will appear to warn you that this action will permanently remove the selected sheets.
- Click on **OK** to remove the worksheet, or choose **Cancel** to cancel the operation.

# Adding, Editing and Removing Borders

- Make sure that you know how:
  - To apply a border to cells or ranges
  - To remove a border from cells or ranges
  - To change the style and color of borders

Notre Dame University

Excel 2003 - Slide No. 36

## Adding, Editing and Removing Borders

# To apply a border to cells or ranges

- Select the cell(s) to which you want to add a border.
- To view border options, click on the down arrow next to the Borders icon on the Formatting toolbar.
- Select the option you require. Once you have added a border using the Borders icon, the border you selected will appear on the Borders icon. You can add the same border simply by clicking on the icon after you have select the cell(s) to which you wish to apply the border.

# To remove a border from cells or ranges

- Select the cell(s) that contain the border you wish to remove. If you have a
  border that appears to be on the left side of a cell, but may actually be on the
  right side of the adjacent cell, select both of the cells.
- To reveal the border options, click the arrow next to the Borders icon on the Formatting toolbar.
- Click on the first border option. This contains no border selection and all highlighted borders will be removed.

# To change the style and color of borders

- Select the cell that contain a border and then from the Format menu, choose Cells, or press Ctrl+1 to display the Format Cells dialog box.
- To display the border options, click the Border tab on the top of the Format Cells dialog box.
- Select the border style you require by clicking on it.
- From the Color drop-down palette, select the color you require.
- Click on the Border options to determine where you want the colored borders to appear on the selected cells. Click on OK.

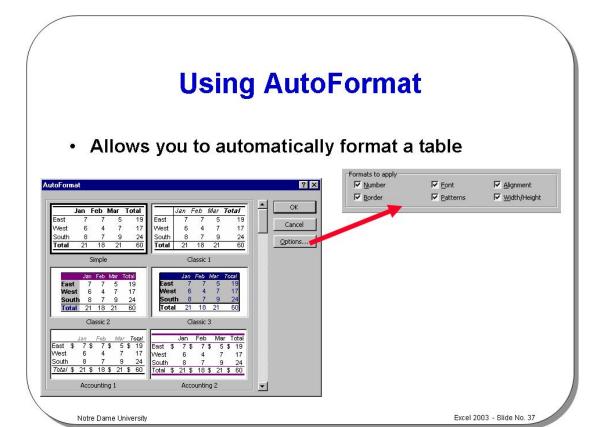

## **Using AutoFormat**

To AutoFormat a table

- Place the insertion cell within a table of information.
- From the Format drop down menu, select the AutoFormat command.
- From the list displayed in the Table format section of the dialog, select the required format, and click on the OK button to apply the formatting information.

**NOTE**: Clicking on the **Options** button within the dialog box allows you to specify the following customization options.

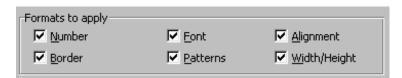

- Checking any of the above boxes applies the appropriate elements when AutoFormat is applied.
- If you do not wish to apply a format to a particular element uncheck the appropriate box.

# **Copying Data**

- Make sure that you know how:
  - To copy data to a different location on the same page
  - To use the Clipboard to copy data programs
  - To copy data between sheets and workbooks
  - To copy a text entry over several cells (fill)
  - To copy an object to a different location on the sheet
  - To insert new cells to make space for the copied data
- NOTE: The Microsoft Office Clipboard can now hold up to 12 items.

  Clipboard (12 of 12)

  Reposte All 
  Reposte All 
  Reposte All 
  Reposte All 
  Reposte All 
  Reposte All 
  Reposte All 
  Reposte All 
  Reposte All 
  Reposte All 
  Reposte All 
  Reposte All 
  Reposte All 
  Reposte All 
  Reposte All 
  Reposte All 
  Reposte All 
  Reposte All 
  Reposte All 
  Reposte All 
  Reposte All 
  Reposte All 
  Reposte All 
  Reposte All 
  Reposte All 
  Reposte All 
  Reposte All 
  Reposte All 
  Reposte All 
  Reposte All 
  Reposte All 
  Reposte All 
  Reposte All 
  Reposte All 
  Reposte All 
  Reposte All 
  Reposte All 
  Reposte All 
  Reposte All 
  Reposte All 
  Reposte All 
  Reposte All 
  Reposte All 
  Reposte All 
  Reposte All 
  Reposte All 
  Reposte All 
  Reposte All 
  Reposte All 
  Reposte All 
  Reposte All 
  Reposte All 
  Reposte All 
  Reposte All 
  Reposte All 
  Reposte All 
  Reposte All 
  Reposte All 
  Reposte All 
  Reposte All 
  Reposte All 
  Reposte All 
  Reposte All 
  Reposte All 
  Reposte All 
  Reposte All 
  Reposte All 
  Reposte All 
  Reposte All 
  Reposte All 
  Reposte All 
  Reposte All 
  Reposte All 
  Reposte All 
  Reposte All 
  Reposte All 
  Reposte All 
  Reposte All 
  Reposte All 
  Reposte All 
  Reposte All 
  Reposte All 
  Reposte All 
  Reposte All 
  Reposte All 
  Reposte All 
  Reposte All 
  Reposte All 
  Reposte All 
  Reposte All 
  Reposte All 
  Reposte All 
  Reposte All 
  Reposte All 
  Reposte All 
  Reposte All 
  Reposte All 
  Reposte All 
  Reposte All 
  Reposte All 
  Reposte All 
  Reposte All 
  Reposte All 
  Reposte All 
  Reposte All 
  Reposte All 
  Reposte All 
  Reposte All 
  Reposte All 
  Reposte All 
  Reposte All 
  Reposte All 
  Reposte All 
  Reposte All 
  Reposte All 
  Reposte All 
  Reposte All 
  Reposte All 
  Reposte All 
  Reposte All 
  Reposte All 
  Reposte All 
  Reposte All 
  Reposte All 
  Reposte All 
  Reposte All 
  Reposte All 
  Reposte All 
  Reposte All 
  Reposte All 
  Reposte All 
  Reposte All 
  Reposte All 
  Reposte All 
  Reposte All 
  Reposte All 
  Reposte All 
  Reposte All 
  Reposte All 
  Reposte All 
  Reposte All 
  Reposte All 
  Reposte All 
  Reposte All 
  Reposte All 
  Reposte All 
  Reposte All 
  Reposte All 
  Reposte All 
  Reposte All 
  Repost

Notre Dame University

Excel 2003 - Slide No. 38

## **Copying Data**

To copy data to a different location on the same page

- Select the cell or range you wish to copy.
- Click on the border edge of the highlighted range with the mouse pointer, while
  holding down the Ctrl key. Before you click, the mouse pointer should turn into
  an arrow.
- While holding down the mouse button, drag the selection to the required location.
- Release the mouse button to insert the selection.

NOTE: Any formulae contained in the copy of the selection will adjust relative to the new location.

To use the Clipboard to copy data to other programs

- · Select the cell or range you wish to copy.
- From the **Edit** menu select **Copy** (or press **Ctrl+C**, or click on the **Copy** icon on the **Standard** toolbar).
- Switch to the required destination program.
- Place the cursor where you want the data to appear.
- Select Paste from the Edit menu (or press Ctrl+V or select the Paste icon from the Standard toolbar).

Note: With the introduction of Office 2003 more than one item may be stored on the Clipboard at the same time, however the facility is only availably within Office 2003 compatible programs. Normally if you copy more than one item to the Clipboard, the previous item will be lost.

#### To copy multiple items to the Clipboard

As Microsoft Office now supports up to 12 items on the Clipboard, when you
have copied 12 items you will see a message similar to that illustrated. To copy
multiple items, simple select each item and copy it to the clipboard.

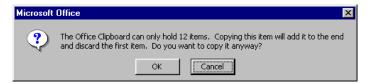

# To view the Clipboard toolbar

 If the Clipboard toolbar is not displayed, then you can display it by clicking on the View drop down menu, selecting Toolbars, and then selecting Clipboard.

Icons on this toolbar include Copy, Paste All and Clear Clipboard.

#### Pasting multiple items from the Clipboard

- If the Clipboard toolbar is not displayed, then you can display it by clicking on the View drop down menu, selecting Toolbars, and then selecting Clipboard.
- Icons on this toolbar include Copy, Paste All and Clear Clipboard. If you move the mouse over one of the icons held within the Clipboard toolbar, then you will see the first 50 characters displayed. If the item is a picture, then the pictures will be labeled in the order in which they were copied to the Clipboard.

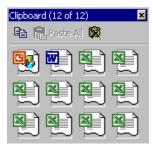

# **Copying Data Using Drag and Drop**

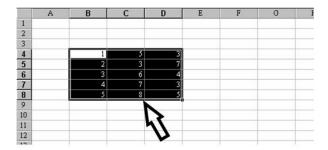

Move to the selected area's border

- Drag and drop moves
- · Ctrl+Drag and drop copies

Notre Dame University Excel 2003 - Slide No. 39

## **Copying Data Using Drag and Drop**

To move and copy data to another worksheet

- Select the cell or range that contains the data to be copied.
- Press and hold the Alt key and drag any edge of the selected range to the required worksheet tab.
- Place the range where required and release the mouse button.
- To copy the data carry out the above procedure holding down both the Ctrl and Alt keys.

To copy data to another workbook

- Open the other workbook.
- Select the Window menu and choose Arrange.
- Choose Tiled and click on the OK button.
- Select the cell range you wish to copy.
- Press and hold the Ctrl key and drag any edge of the selected range to the required position in the destination workbook.
- Release the mouse button.

# To copy data over several cells (fill)

- Select the cell or range that contains the text entry.
- Click and drag on the bottom-right corner of the selected cell or range.
- The corner has a small box in it and the mouse pointer will change to a plus sign.
- Drag the selection up, down, left, or right to copy the entry over several cells.
- Release the mouse button when you have finished.

#### To use the Clipboard to copy an object between pages, workbooks, or programs

- Click on the object to select it and choose **Copy** from the **Edit** menu (or press **Ctrl+C**, or click on the **Copy** icon on the **Standard** toolbar).
- Move to a different application, or move to the new sheet or workbook.
- Select a location for the top left-hand corner of the object.
- From the Edit menu, choose Paste (or press Ctrl+V, or click on the Paste icon on the Standard toolbar).

# To copy an object to a different location on the sheet

- Click on the object to select it.
- Click and drag the object while holding down the Ctrl key. The copy will move with the mouse pointer as you drag.
- Place the object in a new location and release the mouse button.

# To insert new cells to make space for the copied data

- Select the cell or range you wish to copy.
- Click and drag on the border edge of the selected range while holding down the **Ctrl** and **Shift** keys.
- As you drag, the insert indicator shows you where the copied cells will be inserted. A vertical indicator shows that the cells to the right will be moved to make room, a horizontal indicator shows that cells below will be moved to make room.
- When you release the mouse button, the copy will be inserted into the worksheet at the desired location. Existing data will move to make space for the copied data.

# **Copying Columns and Rows**

- Make sure that you know how:
  - To copy a numeric value down a column
  - To copy a column of text into a row
  - To copy a formula across several cells in a column or row

Notre Dame University

Excel 2003 - Slide No. 40

## **Copying Columns and Rows**

To copy a numeric value down a column

- In the first cell of the column, enter the first numeric value or formula.
- Select the second cell in the column.
- To copy the data in the selected cell, press Shift+Ctrl+"
- Press Enter to insert the value into the selected cell.

NOTE: If there is already a formula in the original cell, the copied version will only contain the value for the formula. If you want to copy the whole formula, press Ctrl + ' (Apostrophe).

To copy a column of text into a row

- Select the range of data you wish to copy and transpose.
- From the Edit menu, choose Copy (or press Ctrl+C, or click on the Copy icon on the Standard toolbar).
- Highlight the cell where you want to place the range.
- Select Paste Special from the Edit menu, to display the Paste Special dialog hox
- Select the **Transpose** check box and select **OK**.

To copy a formula across several cells in a column or row

- Insert the formula which you require in the first cell of the row or column.
- Select the cell which contains the formula you want to copy.
- Click on the bottom right-hand corner of the cell border, the mouse pointer will
  change to a plus sign. Drag the selection over the row or down the column.

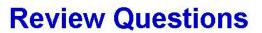

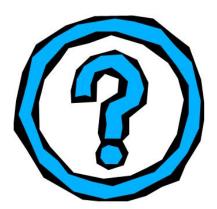

Notre Dame University

Excel 2003 - Slide No. 41

## **Review Questions - How Would You ...**

| 16. Format a number as a percentage?  17. Round numbers using a numeric format?  18. Establish a fixed number of decimal places for cell formats?  19. Round a number to a certain number of decimal places?  20. Remove decimal values from numbers?  21. Set decimal places for all numeric values on the workbook?  22. Change the width of a column?  23. Set the column width to match the data automatically?  24. Change the width of multiple columns?  25. Set new default column widths?  26. Change the height of a row?  27. Automatically change a row height?  28. Delete the contents of a cell or range?  29. Delete data without removing the underlying cell formats? |    |
|----------------------------------------------------------------------------------------------------|----|
| 18. Establish a fixed number of decimal places for cell formats?  19. Round a number to a certain number of decimal places?  20. Remove decimal values from numbers?  21. Set decimal places for all numeric values on the workbook?  22. Change the width of a column?  23. Set the column width to match the data automatically?  24. Change the width of multiple columns?  25. Set new default column widths?  26. Change the height of a row?  27. Automatically change a row height?  28. Delete the contents of a cell or range?  29. Delete data without removing the underlying cell formats?                                                                                  |    |
| 19. Round a number to a certain number of decimal places?  20. Remove decimal values from numbers?  21. Set decimal places for all numeric values on the workbook?  22. Change the width of a column?  23. Set the column width to match the data automatically?  24. Change the width of multiple columns?  25. Set new default column widths?  26. Change the height of a row?  27. Automatically change a row height?  28. Delete the contents of a cell or range?  29. Delete data without removing the underlying cell formats?                                                                                                    |    |
| 20. Remove decimal values from numbers?  21. Set decimal places for all numeric values on the workbook?  22. Change the width of a column?  23. Set the column width to match the data automatically?  24. Change the width of multiple columns?  25. Set new default column widths?  26. Change the height of a row?  27. Automatically change a row height?  28. Delete the contents of a cell or range?  29. Delete data without removing the underlying cell formats?                                                                                                    |    |
| 21. Set decimal places for all numeric values on the workbook?  22. Change the width of a column?  23. Set the column width to match the data automatically?  24. Change the width of multiple columns?  25. Set new default column widths?  26. Change the height of a row?  27. Automatically change a row height?  28. Delete the contents of a cell or range?  29. Delete data without removing the underlying cell formats?                                                                                                    |    |
| 22. Change the width of a column?  23. Set the column width to match the data automatically?  24. Change the width of multiple columns?  25. Set new default column widths?  26. Change the height of a row?  27. Automatically change a row height?  28. Delete the contents of a cell or range?  29. Delete data without removing the underlying cell formats?                                                                                                    |    |
| 23. Set the column width to match the data automatically?  24. Change the width of multiple columns?  25. Set new default column widths?  26. Change the height of a row?  27. Automatically change a row height?  28. Delete the contents of a cell or range?  29. Delete data without removing the underlying cell formats?                                                                                                    |    |
| 24. Change the width of multiple columns?  25. Set new default column widths?  26. Change the height of a row?  27. Automatically change a row height?  28. Delete the contents of a cell or range?  29. Delete data without removing the underlying cell formats?                                                                                                    |    |
| 25. Set new default column widths?  26. Change the height of a row?  27. Automatically change a row height?  28. Delete the contents of a cell or range?  29. Delete data without removing the underlying cell formats?                                                                                                    |    |
| 26. Change the height of a row?  27. Automatically change a row height?  28. Delete the contents of a cell or range?  29. Delete data without removing the underlying cell formats?                                                                                                    |    |
| 27. Automatically change a row height?  28. Delete the contents of a cell or range?  29. Delete data without removing the underlying cell formats?                                                                                                    |    |
| 28. Delete the contents of a cell or range?  29. Delete data without removing the underlying cell formats?                                                                                                    |    |
| 29. Delete data without removing the underlying cell formats?                                                                                                    |    |
|                                                                                                    |    |
|                                                                                                    |    |
| 30. Delete rows and columns?                                                                                                    |    |
| 31. Delete cells or ranges?                                                                                                    |    |
| 32. Delete objects?                                                                                                    |    |
| 33. Delete worksheets?                                                                                                    |    |
| 34. Apply a border to cells or ranges?                                                                                                    |    |
| 35. Remove a border from cells or ranges?                                                                                                    |    |
| 36. Change the style and color of borders?                                                                                                    |    |
| 37. Automatically format a table?                                                                                                    |    |
| 38. Copy data to a different location on the same page?                                                                                                    |    |
| 39. Use the Clipboard to copy data to other programs?                                                                                                    |    |
| 40. Move and copy data to another worksheet?                                                                                                    |    |
| 41. Copy data to another workbook?                                                                                                    |    |
| 42. Copy data over several cells (fill)?                                                                                                    |    |
| 43. Use the Clipboard to copy an object between pages, workbooks, or programs                                                                                                    | 3? |
| 44. Copy an object to a different location on the sheet?                                                                                                    |    |
| 45. insert new cells to make space for the copied data?                                                                                                    |    |
| 46. Copy a numeric value down a column?                                                                                                    |    |

# Formulas, Functions and Named Ranges

## Learning Module Objectives

When you have completed this learning module you will have seen how to:

- Enter a formula
- · Enter a cell or range reference by pointing
- · Enter functions directly into the worksheet cell
- Sum numbers automatically
- Use the SUM function
- Use the Paste Function to enter a function
- Name cells (long method)
- Name cells (short method)
- Navigate workbooks using named ranges
- Create named ranges based on cell values
- Delete named cells/ranges
- Use named ranges within formulas

## **Formulas**

Allow calculations to be made using the data contained within the spreadsheet

· Preceded by an equals sign (=)

This is easy!

Examples:

=1+4

=A2+B2

=A1\*9

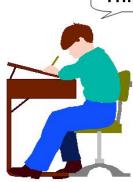

Notre Dame University

Excel 2003 - Slide No. 43

## **Formulas**

## To enter a formula

- Place the cursor in the cell where the formula will appear.
- Enter an = (equal) sign.
- Enter the expression that will produce the result you want. This can consist of operands, values, variables, and symbols which represent mathematical procedures such as + or to add and subtract, e.g. A5+E5.
- When the formula is complete, press Enter. The result of the formula will be calculated and displayed in the cell.
- You can display the formula itself in the Formula bar at the top of the screen by placing the cell pointer on the cell.
- If there is an error in a formula, an error message is displayed which will begin with a # sign.

To enter a cell or range reference by pointing

- Enter the formula up to the point of the cell or range reference, e.g. to enter the formula =E2+E5, only enter the equal (=) sign.
- Move the cell pointer to the first cell reference using the arrow keys. The formula will track your progress and enter the current address into the formula.
- Press Enter to complete the formula when you have reached the cell you require.

# Operator Evaluation Order Within Excel 2003

 The order of the operators is vital, they are executed in the following order:

```
AND, OR, NOT functions
+ or - (unary)

* or /
+ or -
&
= < > <= >= <>
```

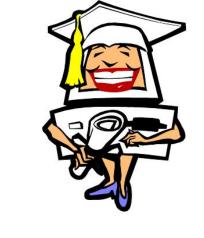

Notre Dame University

Excel 2003 - Slide No. 44

## **Operator Evaluation Order Within Excel 2003**

**Background** 

In Microsoft Excel 2003 operators are executed in this order:

```
AND, OR, NOT functions
+ or - (unary)
* or /
+ or -
&
= < > <= >= <>
```

**NOTE:** When using Lotus 1-2-3, the exponentiation operator (^) is evaluated before the negation operator (-), whereas in Microsoft Excel 2003, negation is evaluated first. This will produce different results in the same complex formula, when these operands are used in both products!

## **Functions**

- Special commands used in formulas to perform mathematical processes
  - Can be used to make complex operations simple, and also extend the power of Excel 2003
  - Excel 2003 contains a built-in list of worksheet functions which are categorized to make it easy to search for the ones you need
  - You can also define your own functions for calculations you often use in the User Defined category

Notre Dame University Excel 2003 - Slide No. 45

## **Functions**

To enter functions directly into the worksheet cell

- Select the cell into which the formula will be entered.
- Insert an equal (=) sign to begin the formula. The formula toolbar buttons will appear.
- Enter the name of the function, followed by an opening parenthesis, any arguments required for the function, and closing parenthesis.
- Press **Enter**. If there are no errors in the formula, the result of the function will be entered in the cell. If you activate the cell again, the function will be displayed in the formula bar.

**NOTE:** If you cannot find an error in a function you can use the **Paste Function** to debug it. Highlight the problem cell and click on the **Paste Function** icon on the formula bar or **Standard** toolbar.

# **Functions (Continued)**

- A function must be typed in, using the correct syntax
- They can only be used in formulas, so every function must begin with an equals (=) sign
- They always include parentheses after them
- You may need to enter a value between the parentheses, or they may be left empty

Notre Dame University Excel 2003 - Slide No. 46

## Functions (continued)

# **Using the SUM Function**

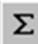

- · To total a column of figures
  - Select the cell you want to contain the sum formula
  - Click the AutoSum icon on the Standard toolbar
  - A Sum formula will be created by Excel 2003, along with the range it thinks you want to sum
  - If the range is correct, press ENTER

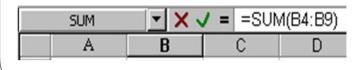

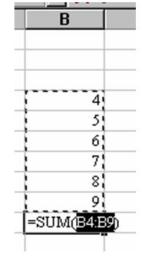

Excel 2003 - Slide No. 47

## **Using the SUM Function**

Notre Dame University

To sum numbers automatically

- Select the cell you want to contain the sum formula.
- Click the **AutoSum** icon on the **Standard** toolbar. Excel 2003 will create a sum formula, along with the range it thinks you want to sum.
- If the range is correct, press **Enter**. If it is incorrect, select the range you want to sum and press **Enter**.

## To use the SUM function

- Select the cell where you want to place the formula.
- Type =SUM
- Highlight the range you wish to sum.
- Press Enter.

Excel 2003 - Slide No. 48

xcel 200 Notre Dame University

# Other Commonly Used Functions Commonly used functions include: AVERAGE COLUMNS COUNT MAX MIN ROUND SUM

## **Other Commonly Used Functions**

Notre Dame University

| Function Name | Use                                                          |
|---------------|--------------------------------------------------------------|
| AVERAGE       | Used to determine the average number of the selected cells.  |
| COLUMNS       | Used to return the number of columns within a reference.     |
| COUNT         | Used to count how many numbers are in the list of arguments. |
| COUNTA        | Used to count how many non-empty cells are in the list of    |
|               | arguments.                                                   |
| COUNTIF       | Used to count how many non-empty cells are in the list of    |
|               | arguments based on a condition.                              |
| MAX           | Used to return the maximum number from a list of arguments.  |
| MIN           | Used to return the minimum number from a list of arguments.  |
| ROUND         | Used to round off numbers to a specified number of decimal   |
|               | points.                                                      |
| SUM           | Used to add the contents of selected cells.                  |
| PRODUCT       | Used to multiply the contents of selected cells              |
|               |                                                              |
| IF            | Used to return results based of specified ranges on a        |
|               | TRUE/FALSE condition                                         |
| HLOOKUP       | Used to look for data in a range horizontally                |
| VLOOKUP       | Used to look for data in a range vertically                  |
| PMT           | Used to return a value for a periodic amount to be paid or   |
|               | received                                                     |
| SIN/COS       | Used to find the sine or the cosine of a angle               |

Commonly used functions, as displayed within the Paste Function

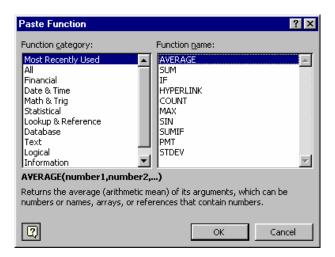

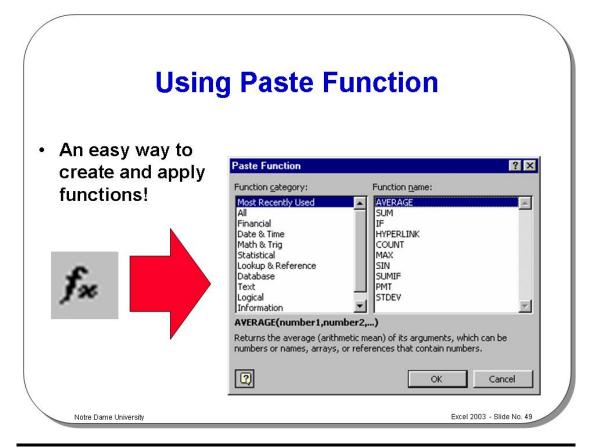

## Using Paste Function

To use the Paste Function to enter a function

- Select the cell where you want the formula to appear and insert an equal (=) sign to start the formula.
- Enter any expression that appears before the function.
- Click the Paste Function button on the Standard toolbar to display the Paste Function dialog box when you are ready to enter the function.
- From the **Function category** list box, choose a function category.
- From the Function name list box, choose the function you require. Use the down arrow to select other functions and select the OK button.
- A second Paste Function dialog box appears containing the function's arguments. Use the Tab key to move through the various arguments.
- When all the arguments are satisfied, click the OK button to enter the function into the cell.
- If you want to make changes, do so in the formula bar. Press Enter to complete
  the entry.

# **Naming Cells and Ranges**

Ensure you know

- The rules for naming cells and ranges

- Relative vs. Absolute references

- How to name cells
- How to navigate workbooks using named ranges
- How to create named ranges based on cell values
- How to delete named cells/ranges

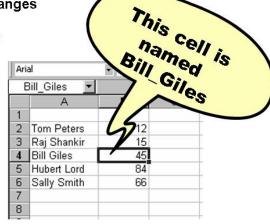

Notre Dame University

Excel 2003 - Slide No. 50

## **Naming Cells and Ranges**

#### **Background**

We have seen that cells can be referred to by their location references:

For single cells For a range of contiguous cells C1 AA23 IV16 A1
 A1:A6 B3:X3 B16:F20

For a range of non-contiguous cells - A2,F6,H2 B7,D2:D8,F4:H7,R5

It is also possible to name cells and ranges so that they can be referred to using meaningful names.

# Rules for naming cells and ranges

- Range names normally begin with a letter or underscore character.
- Range names must NOT contain hyphens or spaces.
- Range names have a limit of 255 characters.
- Bear in mind that names of 10 15 characters in length will be visible in most drop-down menus.

#### Relative vs. Absolute references

Depending on the task you want to perform in Excel, you can use either relative cell references, which are references to cells relative to the position of the formula, or absolute references, which are cell references that always refer to cells in a specific location. If a dollar sign precedes the letter and/or number, such as \$A\$1, the column and/or row reference is absolute. Relative references automatically adjust when you copy them, and absolute references don't.

**Relative references** When you create a formula, references to cells or ranges are usually based on their position relative to the cell that contains the formula. In the following example, cell B6 contains the formula =A5; Microsoft Excel finds the value one cell above and one cell to the left of B6. This is known as a relative reference.

|   | Α   | В   |
|---|-----|-----|
| 5 | 100 |     |
| 6 | 200 | =A5 |
| 7 |     |     |

When you copy a formula that uses relative references, Excel automatically adjusts the references in the pasted formula to refer to different cells relative to the position of the formula. In the following example, the formula in cell B6, =A5, which is one cell above and to the left of B6, has been copied to cell B7. Excel has adjusted the formula in cell B7 to =A6, which refers to the cell that is one cell above and to the left of cell B7.

|   | Α   | В   |
|---|-----|-----|
| 5 | 100 |     |
| 6 | 200 | =A5 |
| 7 |     | =A6 |
| 8 |     |     |

**Absolute references** If you don't want Excel to adjust references when you copy a formula to a different cell, use an absolute reference. For example, if your formula multiplies cell A5 with cell C1 (=A5\*C1) and you copy the formula to another cell, Excel will adjust both references. You can create an absolute reference to cell C1 by placing a dollar sign (\$) before the parts of the reference that do not change. To create an absolute reference to cell C1, for example, add dollar signs to the formula as follows:

=A5\*\$C\$1

**Mixed reference** Contains both relative and absolute portions of the address, such as =\$B3. When you copy this formula, only the row reference will adjust.

**Switching between relative and absolute references** If you created a formula and want to change relative references to absolute (and vice versa), select the cell that contains the formula. In the *Formula Bar*, select the reference you want to change and then press F4. Each time you press F4, Excel toggles through the combinations: absolute column and absolute row (for example, \$C\$1); relative column and absolute row (C\$1); absolute column and relative row (\$C1); and relative column and relative row (C1). For example, if you select the address \$A\$1 in a formula and press F4, the reference becomes A\$1. Press F4 again and the reference becomes \$A1, and so on.

## To name cells (long method)

- Highlight and select the cell(s) to be named.
- Open the **Insert** menu and select the **Name** option.
- Select the **Define** option.
- The **Define Name** dialog box is displayed as shown below.

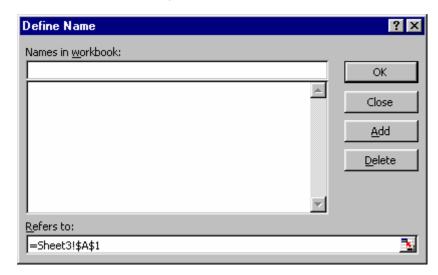

- Enter the name you wish to give to the cell or range.
- Click Add to add the name to the list of named ranges.
- Click **OK** to complete the name definition.
- The name of the cell is displayed in the **Name Box** at the top left of the formula bar.

# To name cells (short method)

- Highlight and select the cell(s) to be named.
- Click in the Name Box with the mouse.
- Enter the name you want to give to the cell(s) and press Enter.
- The cell(s) now have a name.

To navigate workbooks using named ranges

It is possible to navigate to named cells and ranges in a single workbook.

 Having defined a set of named cells/ranges, click the down arrow to the right of the Name Box and select the named cell/range you wish to go to from the drop down list that appears.

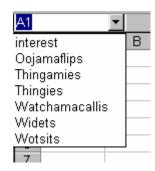

To create named ranges based on cell values It is possible to automatically name cells/ranges using text labels that exist within the worksheet.

We will use the example sheet shown right to aid the description of this activity. **NOTE:** The **Name Box** displays the reference J4 for the selected cell.

- Highlight the cell range to be named and include the labels (I2:J6).
- Open the Insert menu, select Name, and select Create.
- The Create Names dialog box is displayed and makes an educated guess at the position of the text labels (in this case the left column).
- Click **OK** to complete.
- Check the Name Box for the cells to see the effect of this activity.

| occ the check of this delivity. |             |    |     |
|---------------------------------|-------------|----|-----|
| Bill_Giles                      |             | =  | 45  |
|                                 | 1           | J  |     |
| 1                               |             |    |     |
|                                 | Tom Peters  | 12 |     |
| 3                               | Raj Shankir | 15 |     |
| 4                               | Bill Giles  | 45 | Į . |
| 5                               | Hubert Lord | 84 |     |
| 6                               | Sally Smith | 66 |     |
| 7                               |             |    |     |
|                                 |             |    |     |

|   | J4          | _ = | 45 |
|---|-------------|-----|----|
|   | I           | Ĺ   | K  |
| 1 |             |     |    |
| 2 | Tom Peters  | 12  |    |
| 3 | Raj Shankir | 15  |    |
| 4 | Bill Giles  | 45  |    |
| 5 | Hubert Lord | 84  |    |
| 6 | Sally Smith | 66  |    |
| 7 |             |     |    |

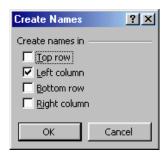

# To delete named cells/ranges

- Open the Insert menu, select Name, and select Define.
- The **Define Name** dialog box is displayed.
- Select the range name you wish to delete.
- Click the **Delete** button to remove that name from the available list.
- When you have deleted the names required click **OK** to exit.

Excel 2003 - Slide No. 51

xcel 200 Notre Dame University

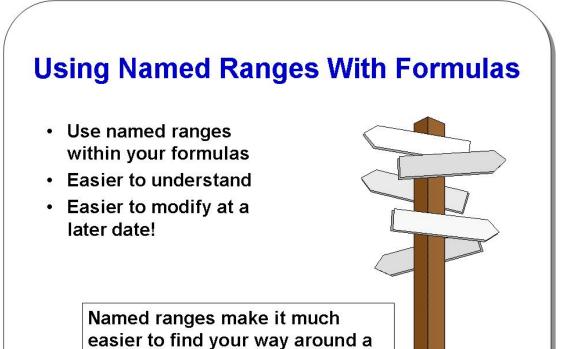

## **Using Named Ranges With Formulas**

spreadsheet!

Notre Dame University

It is much easier to understand a formula such as:

=unit\_price\*no\_of\_units

than a formula of the type shown below!

=A9\*B84

# **Review Questions**

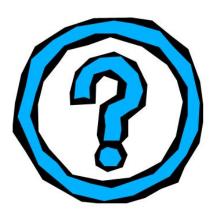

Notre Dame University

Excel 2003 - Slide No. 52

## **Review Questions - How Would You ...**

| 1.  | Enter a formula?                                  |
|-----|---------------------------------------------------|
| 2.  | Enter a cell or range reference by pointing?      |
| 3.  | Enter functions directly into the worksheet cell? |
| 4.  | Sum numbers automatically?                        |
| 5.  | Use the SUM function?                             |
| 6.  | Use the Paste Function to enter a function?       |
| 7.  | Name cells (long method)?                         |
| 8.  | Name cells (short method)?                        |
| 9.  | Navigate workbooks using named ranges?            |
| 10. | Create named ranges based on cell values?         |
| 11. | Delete named cells/ranges?                        |
| 12. | Use named ranges within formulas?                 |

Introducing Charts 73

Excel 200 Notre Dame University

# **Introducing Charts**

# Learning Module Objectives

When you have completed this learning module you will have seen how to:

- Use the Chart Wizard to create a chart
- Move a chart
- Re-size a chart
- Delete a chart
- Use the Chart Type icon

# **Creating a Chart**

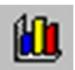

74

- · First select your data
- Then click on the Chart Wizard icon
- Follow through the process one step at a time

Or use the Insert Chart command located under the Insert drop down menu

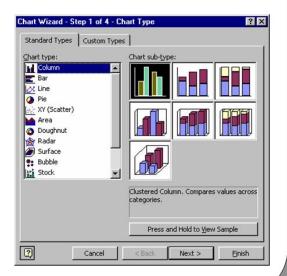

Notre Dame University

Excel 2003 - Slide No. 54

#### **Creating a Chart**

To use the Chart Wizard to create a chart

- Select the cells you want to include in a chart. If you want to highlight a noncontiguous range, highlight the first range with the mouse, and hold down the Ctrl key and click on any other cells.
- On the Standard toolbar, click on the Chart Wizard icon.
- Step 1 of the Chart Wizard dialog box is displayed.
- Continue making your choices via the Chart Wizard until you reach the final step of the Chart Wizard.
- Select **Finish** and the chart will appear on your screen.

**Introducing Charts** 

Excel 200 Notre Dame University

# **Manipulating Charts**

Make sure that you know how:

To move a chart and to delete a chart

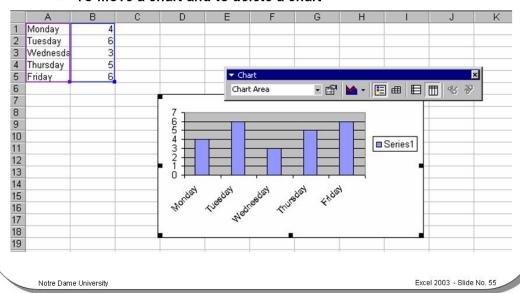

#### **Manipulating Charts**

To move a chart

- Click on the chart you wish to move, so that small rectangular black selection handles are displayed around the border of the chart. This indicates that the chart is selected.
- Place the mouse pointer on the black border surrounding the chart and drag the chart to a new location.
- Release the mouse button when you have placed the chart where you want it.

To re-size a chart

Move the mouse to one of the corner selection handles (the small square black boxes) and drag and drop. The chart is re-sized in the same way that any graphic is re-sized within the Microsoft suite of applications.

To delete a chart

Click on the chart you wish to delete to select it and press **Delete**. The chart will be deleted.

# **Changing the Chart Type**

 Use the Chart Type button to change the type of chart being displayed

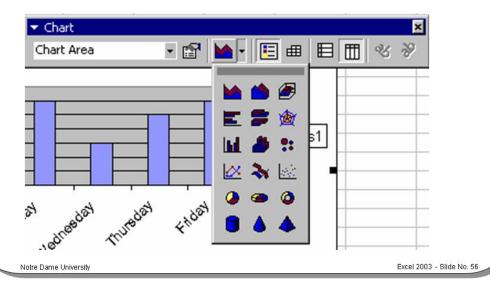

#### **Changing the Chart Type**

To use the Chart • Type icon

- Click on the chart to select it, and click on the drop down arrow next to the Chart Type icon on the Chart toolbar.
- Select the new chart type you require.
- Clicking on the Chart Type icon will display a drop down containing a range of chart types, from which you can selected the required format.

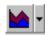

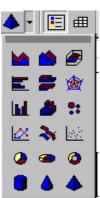

The following examples were created using the data below.

|           | Sales | Rentals |
|-----------|-------|---------|
| Monday    | 2     | 3       |
| Tuesday   | 8     | 2       |
| Wednesday | 4     | 6       |
| Thursday  | 6     | 3       |
| Friday    | 8     | 5       |
| Saturday  | 9     | 6       |
| Sunday    | 1     | 3       |

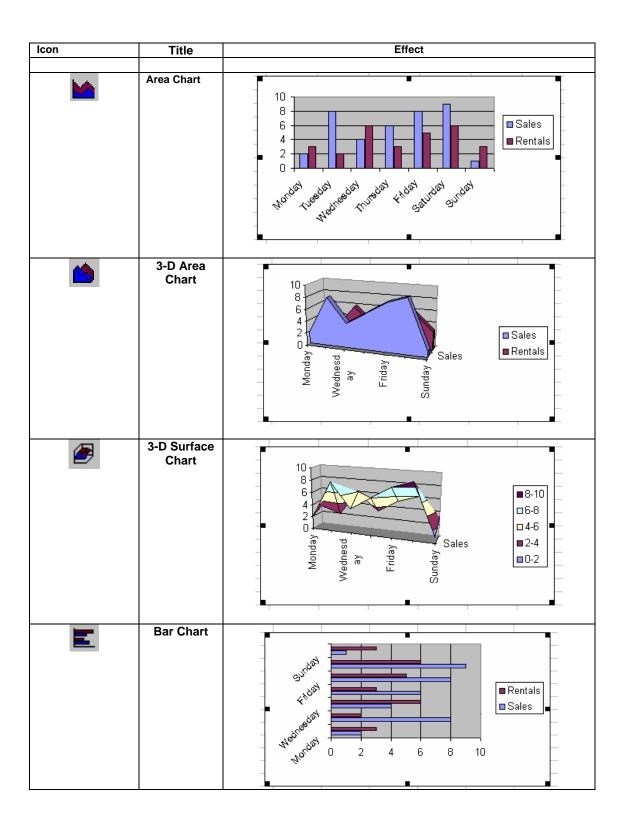

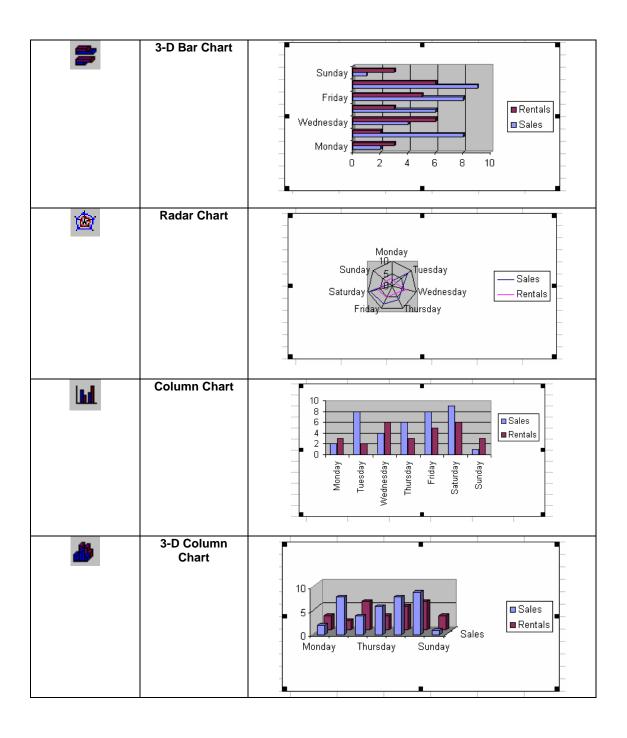

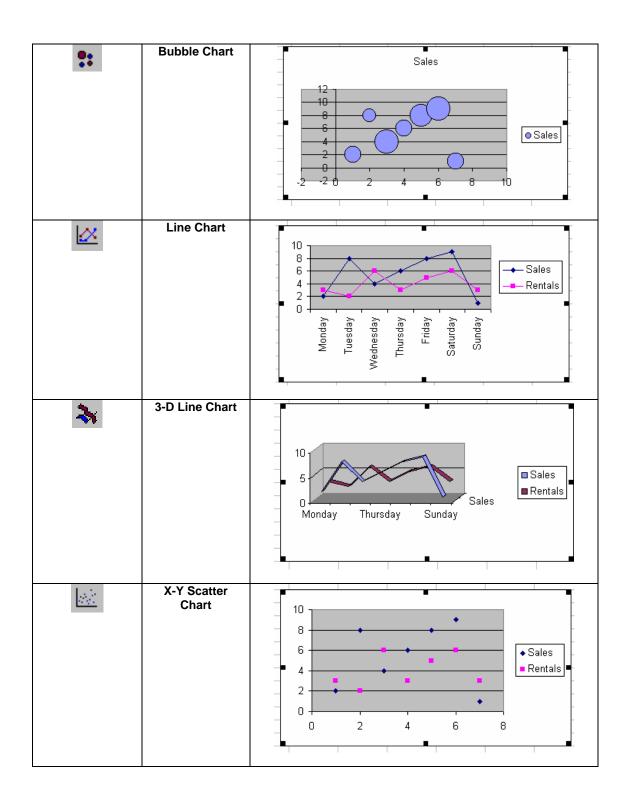

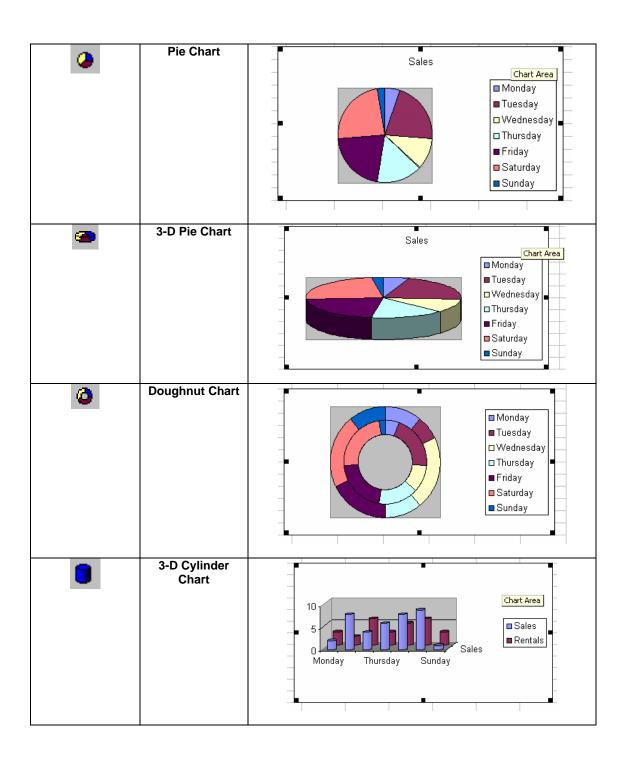

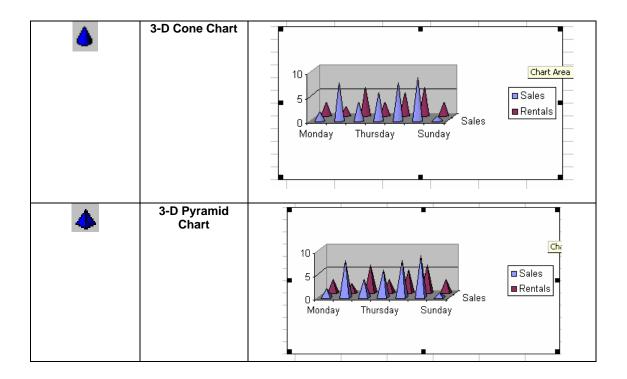

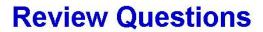

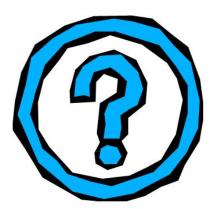

Notre Dame University

Excel 2003 - Slide No. 57

#### **Review Questions - How Would You ...**

| 1. | Use the Chart Wizard to create a chart? |
|----|-----------------------------------------|
| 2. | Move a chart?                           |
| 3. | Re-size a chart?                        |
| 4. | Delete a chart?                         |
| 5. | Use the Chart Type icon?                |

Excel 200 Notre Dame University

# **Printing**

#### Learning Module Objectives

When you have completed this learning module you will have seen how to:

- Change Page Setup options
- Set print quality
- Change the margins
- Change header and footer margins
- Change margins in Print Preview
- Change the way the data is centered on the page
- Center your printed output on a page
- Use standard headers and footers
- Create custom headers and footers
- Change sheet options
- Select a printer
- Change the printer settings
- Set the print area
- Print column or row titles on every page
- Print sideways
- Preview a worksheet
- Print multiple worksheets
- Print a number of files at the same time

Excel 200 Notre Dame University

# **Page Setup**

 From the File menu, choose Page Setup to display the Page Setup dialog box

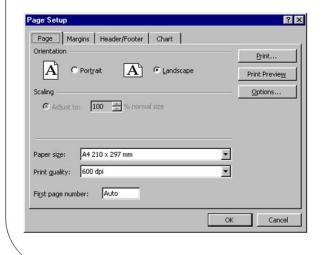

#### **Options include:**

- Orientation
- Page numbering
- Paper size
- Print quality
- · Scale of the page

Excel 2003 - Slide No. 59

#### **Page Setup**

Notre Dame University

To change Page Setup options

- From the File drop down menu, choose Page Setup to display the Page Setup dialog box.
- Click on the Page tab.

Make changes to any of the following:

| To change this: | Do this:                                                                                                    |
|-----------------|----------------------------------------------------------------------------------------------------|
|                 |                                                                                                    |
| Orientation     | Select Portrait or Landscape by clicking the option button in the <b>Orientation</b> area.                                          |
| Page numbering  | To begin page numbering with a different number, select the <b>First page number</b> text box and enter the number you want to use. |
| Paper size      | Display the <b>Paper size</b> drop-down list box and select the size you require.                                                   |

# To set print quality

 Display the Print quality drop-down list box and choose the quality you require.

To set the scale of the page

- Choose the **Adjust to** option button.
- Enter a percentage to scale in the Adjust to spin box, or choose the Fit To
  option and enter the dimensions of the pages in the tall and wide spin boxes.
- Select OK.

Excel 200 Notre Dame University

# **Margins**

- From the File menu, choose Page Setup to display the Page Setup dialog box
  - Select the Margins tab

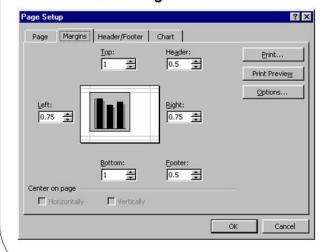

#### Options include:

- Changing the margins
- Changing header and footer margins
- Changing margins in Print Preview

Notre Dame University

Excel 2003 - Slide No. 60

#### **Margins**

# To change the margins

- From the File menu, choose Page Setup to display the Page Setup dialog box.
- Select the Margins tab and click on the margin spin box you want to change, Top, Bottom, Left, or Right.
- Click on the spin box arrows to change the settings and select **OK**.

#### To change header and footer margins

- From the File menu, choose Page Setup to display the Page Setup dialog box and click on the Margins tab.
- Choose the **Header** or **Footer** spin box and change the margin settings using the spin box arrows.
- Select OK.

# To change margins in Print Preview

- From the **File** menu, choose **Print Preview** to display the **Print Preview** window and click on the **Margins** button. Dotted guidelines will appear to indicate each margin.
- Click and drag the margin guideline you wish to change to a new location.

# To change the way the data is centered on the page

- From the File menu, choose Print Preview to display the Print Preview window.
- Click on the **Margins** button and dotted guidelines will appear to indicate each margin.
- Click on **Setup** to display the **Page Setup** dialog box.
- Select the **Margins** tab and click on **Horizontally** and/or **Vertically** check boxes in the **Center on page** section of the dialog box.
- Select OK.

Excel 200 Notre Dame University

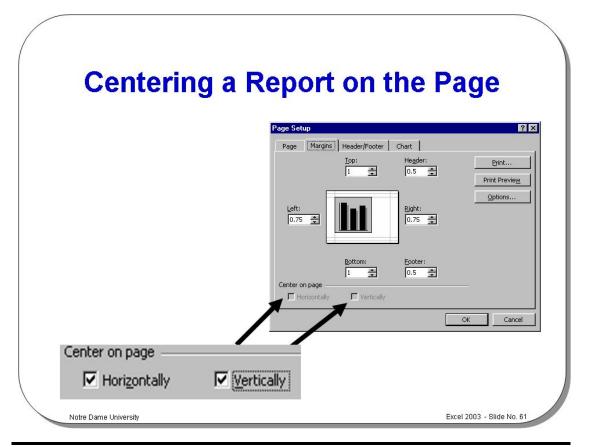

#### **Centering Printed Output**

To center your printed output on a page

- From the File menu, choose Page Setup to display the Page Setup dialog box.
- Select the Margins tab.
- Click the Horizontally and/or Vertically check boxes in the Center on page area. An example of how your selection will print is displayed on the preview page.
- The print block will be centered between the margins which you establish.
- When you have selected your options, choose the Print button to display the Print dialog box.
- Choose **OK** to print the report.

Excel 200 Notre Dame University

#### **Headers and Footers**

- Use the default headers and footers
- Select headers and footers from the lists provided by Excel 2003
- Create your own custom headers and footers

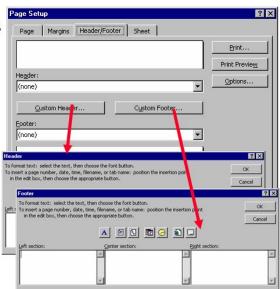

Note: Excel 2003 automatically inserts the name of your file in the header area and the page number in the footer area

Notre Dame University

Excel 2003 - Slide No. 62

#### **Headers and Footers**

To use standard headers and footers

- Excel 2003 provides standard header and footer options which can be selected
  from the drop down menus in the Page Setup dialog box. From the File menu,
  select Page Setup to display the Page Setup dialog box. Make sure the
  Header/Footer tab is displayed.
- Click on the down arrow to the right of the Header list box to reveal a list of available headers.
- · Click on the header required to select it.
- Click on the down arrow on the right of the Footer list box to reveal a list of available footers.
- Click on the footer required to select it.
- Click on **OK** to accept the header and footer and close the dialog box.

To create custom headers and footers

- From the File menu select Page Setup to display the Page Setup dialog box.
   Make sure the Header/Footer tab is displayed.
- Click on the Custom Header or Custom Footer button to display the Header (or Footer) dialog box. In the Left section box, enter any data you want to appear at the left margin of the header or footer. In the Center section box, enter any data you want to appear at the center of the header or footer.
- In the Right section box, enter any data you want to appear at the right margin of the header or footer. You can also add the date and time to your header or footer using the Date and Time icons, include file and sheet names in the header or footer using the File and Sheet name icons, and determine which pages the header and footer will appear on using the Page buttons. When you have finished, click on OK to close the dialog box. Your new header (or footer) will be displayed in the Page Setup dialog box in the Header or Footer list box. Choose OK to close the Page Setup dialog box.

Excel 200 Notre Dame University

# **Sheet Printing Options**

- Allows you to set:
  - The print area
  - Print titles
  - Print options including gridlines, comments, draft quality, black and white as well as row and column headings
  - Printer order, i.e. down the page or across the page

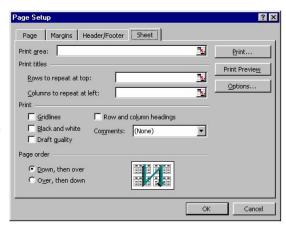

Notre Dame University

Excel 2003 - Slide No. 63

#### **Sheet Printing Options**

To change sheet options

- From the File drop down menu, click on the Page Setup command to display the Page Setup dialog box.
- Select the **Sheet** tab and then make changes to any of the following:

| To change this:           | Do this:                                                                                                    |
|---------------------------|----------------------------------------------------------------------------------------------------|
| Columns or rows to ropest | Click on the ices in the night of the Down to                                                                                                    |
| Columns or rows to repeat | Click on the icon in the right of the Rows to repeat at top text box in the Print titles area and drag over the rows you wish to repeat at the top of the page. Click on the icon in the right of the Columns to Repeat at Left text box, and drag over the columns you wish to repeat at the left of the page. |
| Elements that will print  | Select the elements you wish to print, i.e.     Gridlines, Comments, Draft Quality,     Black and White, Row and Column     Headings.                                                                                                    |
| Order of pages to print   | Select Down, then over, or Over, then down.                                                                                                    |
| Print range               | In the <b>Print Area</b> text box, enter the worksheet range you want to print, or click on the icon in the right of the <b>Print Area</b> text box and drag through the worksheet areas you wish to print.                                                                                                    |

• Select OK.

Excel 200 Notre Dame University

# Choosing a Printer and Changing Settings

- From the File menu, select Print to display the Print dialog box
  - Choose the Properties button to display the Printer Properties dialog box
  - From the Printer list box, choose the printer you wish to use

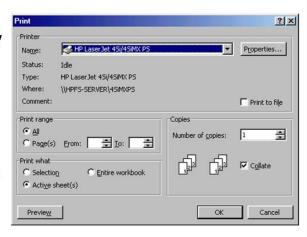

Notre Dame University

Excel 2003 - Slide No. 64

#### **Choosing a Printer and Changing Settings**

# To select a printer

- From the **File** menu, select **Print** to display the **Print** dialog box.
- From the **Printer Name** list box, choose the printer you wish to use.
- Select OK.

# To change the printer settings

- From the File menu, choose Page Setup to display the Page Setup dialog box
- Choose the **Options** button to display the **Properties** dialog box for the printer.
- Change the options required. The options will vary depending on what type of printer you have.
- Select OK, and then select OK to close the Page Setup dialog box.

# To set the print area

- From the File menu, choose Page Setup to display the Page Setup dialog
- Select the Sheet tab.
- In the **Print area** text box, enter the print area, or select the worksheet range by clicking in the **Print area** text box and dragging through the worksheet to select the areas you wish to print.
- Select OK.

Excel 200 Notre Dame University

# **Printing a Worksheet**

- From the File menu, select Print
- Or press Ctrl+P
  - Which displays the Print dialog box

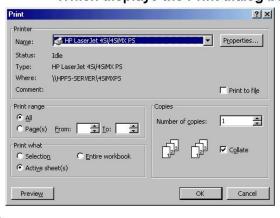

Note that clicking on the Print icon WILL NOT display the Print dialog box, but will send the job directly to the printer

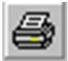

Notre Dame University Excel 2003 - Slide No. 65

#### **Printing a Worksheet**

#### To print

- From the File menu, select Print to display the Print dialog box.
- Select what you want to print in the **Print what** area, i.e. **Selection**, **Active sheet(s)**, or **Entire workbook**.
- Specify the number of copies you want to print in the Number of Copies spin box.
- In the **Page range** area, select whether you want to print **All** pages in a range, or enter the starting and ending page numbers in the **From** and **To** spin boxes.
- Select OK.

# To print column or row titles on every page

- From the File menu, choose Page Setup to display the Page Setup dialog hox
- Select the Sheet tab.
- Click the Rows to repeat at top text box and then select the rows you want to repeat by dragging over the rows in the worksheet. Click on the Columns to repeat at left text box and select the columns to repeat in the same way.
- Select OK.

# To print sideways

- From the File menu, choose Page Setup to display the Page Setup dialog box.
- Click the Page tab and click on Landscape in the Orientation area.
- Select OK.

# To preview a worksheet

- From the File menu, select Print Preview to display the preview window for the sheet
- Select the Close button when you have finished.

Excel 200 Notre Dame University

# **Printing Multiple Files**

 Choose Open from the File menu and select files to be printed (Ctrl and Click)

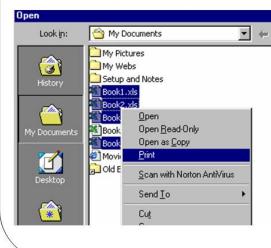

In the example shown, 4 files have been selected

Right click and select Print from the pop-up menu

Notre Dame University Excel 2003 - Slide No. 66

#### **Printing Multiple Files**

To print a number of files at the same time

- Click on the File drop down menu.
- Click on the **Open** command.
- While holding down the **Ctrl** key select the files to be printed.
- Right-click on the files to display a pop-up menu.
- Select the **Print** command from the pop-up menu.

Excel 200 Notre Dame University

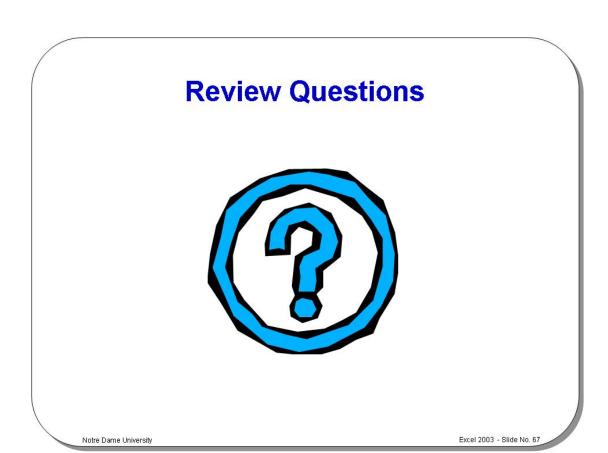

### **Review Questions - How Would You ...**

| 1.  | Change Page Setup options?                |
|-----|-------------------------------------------|
| 2.  | Set print quality?                        |
| 3.  | Change the margins?                       |
| 4.  | Change header and footer margins?         |
| 5.  | Change margins in Print Preview?          |
| 6.  | Center your printed output on a page?     |
| 7.  | Use standard headers and footers?         |
| 8.  | Create custom headers and footers?        |
| 9.  | Change sheet options?                     |
| 10. | Select a printer?                         |
| 11. | Change the printer settings?              |
| 12. | Set the print area?                       |
| 13. | Print column or row titles on every page? |
| 14. | Print sideways?                           |

Printing Excel 200 93

Notre Dame University

| 15. | Preview a worksheet?                      |
|-----|-------------------------------------------|
| 16. | Print multiple worksheets?                |
| 17. | Print a number of files at the same time? |

# EXERCISE PACK EXCEL 2003

# Installing the Sample Files

#### Installing the sample files

 Use the Windows Explorer to copy Excel 2003 samples from your exercises diskette, just below the My Documents folder.

# A First Look at Excel 2003

#### **Creating and Opening Workbooks**

- Start Excel and notice that it starts with a new default workbook. Then close Excel.
- Start Excel and create a new workbook file using some of the templates installed on your computer
  such as the Invoice or Purchase Order templates. To do this click on the File drop down menu,
  and then click on the New command. The New dialog box will be displayed and clicking on the
  Spreadsheet Solutions tab should display a range of templates for you to experiment with.

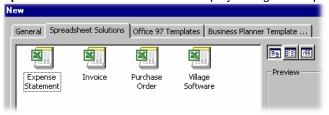

NOTE: You may see a dialog box as illustrated below, in which case click on Enable Macros.

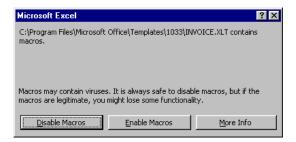

Note that you may need access to the MS Office Installation disk if these templates have not been pre-installed on your computer.

Experiment for a while using other templates that may be installed on your computer and then close your files without saving your changes.

#### **Entering Data**

- Create a new workbook.
- Enter the number 1 in cell A1. Press Enter and in the cell A2 enter the number 2, and press Enter. Continue until to have entered the numbers 1-10. NOTE: Be sure to press the Enter key after you have entered the number 10.
- Are the numbers within each cell aligned to the right of the left?
- Click on cell **B1** and this time enter the **apostrophe** character, followed by the number **1**. Press **Enter**. This time is the number aligned to the left or right? Why?
- Click on the cell E2 and enter your first name, followed by the Enter key. Remember that you
  always need to press the Enter key to confirm your data entry. Is the text aligned to the right or the
  left?
- In cell **E3** enter the current date by pressing **Ctrl**+; (followed by the **Enter** key).
- Enter the current time, press Ctrl+: (followed by the Enter key).
  - Note: To achieve this you would actually depress the following three keys Ctrl+Shift+:

#### Entering data into a range of cells

- Click on cell **B13**. Depress the mouse button (and keep it depressed). Drag the mouse pointer to cell **E16**. Release the mouse button and a small rectangular block of cells will remain highlighted (this is called a range of cells).
- Type in the number 1 and press **Enter**. Continue typing in more numbers, 2, 3, 4 etc and look what happens when you reach the bottom of the selected area.
- Close your workbook without saving your changes.

#### Entering the same data into a range of cells

- Create a new workbook.
- Click on cell B1. Depress the mouse button (and keep it depressed). Drag the mouse to cell J3.
- Type in the number 25 and press Ctrl+Shift+Enter. What happens?

#### **AutoCorrect**

- Open the Tools menu and select the AutoCorrect command. Use the scroll bars to move through
  the items listed in the Replace and With section. As you can see if you enter (c) this will
  automatically be replaced by a © symbol. Close the dialog box.
- Type the following into your worksheet and observe what happens when you press the Enter key.
  - (c)
  - (r)
  - (tm)
  - accross
  - DAve
  - monday
- Close the workbook without saving your changes.

#### Adding an item to the AutoCorrect list

- Create a new workbook.
- Open the Tools menu and select the AutoCorrect option.
- Add a new AutoCorrect item to the Replace section called NDU and in the With section enter the
  words NDU Computer Training.
- Click on the Add button. Then click on the OK button to close the dialog box.
- Once you have done this try entering NDU into your worksheet and look what happens when you
  press the Enter key.
- Close the workbook without saving your changes.

#### **AutoComplete**

- Open a file called LIST.
- Position the active cell at B6.
- Enter the letter L. What do you see? Press the Enter key. What happens?
- Experiment with seeing the effect of entering the letter M, followed by the letter o, followed by the letter u. What happens when you get to the u? Press the Enter key. What happens?

#### **Using the Pick List**

- If not already there, move to the cell directly below the bottom of the list.
- Right click to display a pop-up menu and from this menu select Pick From List.

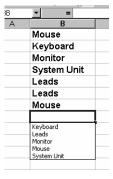

• Click on the word **Keyboard** from this list. What happens?

#### **Navigating in the Worksheet**

• Enter the cell reference **J9** into the **Name Box** (at the top, left of the screen, as illustrated). When you press the **Enter** key you will jump to the cell you entered.

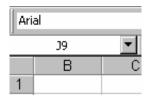

• Close the workbook, without saving your changes.

#### Navigating in the Worksheet using the keyboard

Open the workbook called NAVIGATE and experiment with using the following keys to navigate
within the worksheet.

| Press this:   | To move:                                                       |
|---------------|----------------------------------------------------------------|
|               |                                                                |
| $\rightarrow$ | One cell to the right.                                         |
| ←             | One cell to the left.                                          |
| <b>\</b>      | One cell down.                                                 |
| <b>↑</b>      | One cell up.                                                   |
| Ctrl + →      | To the right-hand edge of the current region.                  |
| Ctrl+ ←       | To the left-hand edge of the current region.                   |
| Ctrl + ↓      | To the bottom edge of the current region.                      |
| Ctrl +↑       | To the top edge of the current region.                         |
| Home          | To the first cell in the row.                                  |
| Ctrl+Home     | To the first cell in the worksheet.                            |
| Ctrl+End      | To the lowest right-hand cell in the worksheet that contains a |
|               | data entry.                                                    |
| Page Down     | One screen down.                                               |
| Page Up       | One screen up.                                                 |
| Alt+PgDn      | One screen to the right.                                       |
| Alt+PgUp      | One screen to the left.                                        |

#### Moving between worksheets

- Click on the **Old data** tab to switch to another worksheet contained within the Workbook file.
- Experiment with using **Ctrl+PgDn** to move to the next sheet and **Ctrl+PgUp** to move to the previous sheet in your workbook.

Exercise Pack Excel 200

Notre Dame University

#### **Selecting Items Within Excel 2003**

- Click on the Current data tab to view the current data worksheet.
- Experiment with selecting a range of cells by dragging the mouse.

Click on cell **A5**. Depress the mouse key and keep it depressed. Drag the mouse to cell **F11** and release the mouse button. The range **A5** to **F11** will remain selected.

• Experiment with selecting a row.

Click on the '3' to the left of 'Part numbers', as illustrated. This should select the row.

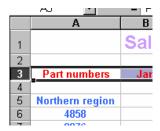

#### Experiment with selecting a column.

Click on the 'B' column header, as illustrated. This should select the column.

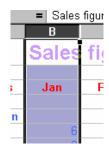

#### Experiment with selecting non-contiguous cells, rows and columns.

Select cell A6 and while keeping the Ctrl key depressed, also click on cells A9 and A13. Release the Ctrl key and the three cells should remain selected.

NOTE The last cell i.e. A13 may not be highlighted but is it still selected!

Select row 6 and while keeping the Ctrl key depressed select row 19. Release the Ctrl key and the two rows should remain selected.

Select column **C** and while keeping the **Ctrl** key depressed select column **H**. Release the **Control** key and the two columns should remain selected.

#### • Experiment with selecting an entire worksheet.

Click on the intersection of the column and row headers and this should select the entire sheet.

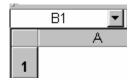

#### Experiment with selecting several sheets.

Click on the **Current Data** worksheet tab and while depressing the **Control** key click on the **Old Data** tab. When you release the **Control** key the two sheets will remain selected.

Click on either sheet tab to just select a single sheet again.

| 22                   | 2228              | J        |  |
|----------------------|-------------------|----------|--|
| 23                   | 6675              | 6        |  |
| 24                   | 9995              | 4        |  |
| <b> 4</b>   <b>4</b> | ▶ ▶ \Current data | old Data |  |
| Rea                  | ndy               |          |  |

#### · Experiment with selecting all sheets.

Click on a sheet tab using the right-hand mouse button to display the shortcut menu and click on **Select All Sheets**.

Close the workbook without saving your changes.

#### Inserting and Deleting Cells, Rows and Columns

- Open a file called SALES FIGURES.
- Inserting a row into a worksheet.

Select row 4 and right click over the selected row to display a pop-up menu and select Insert.

#### • Inserting a column into a worksheet.

Select the column **B** and right click over the selected column to display a pop-up menu and select **Insert**.

#### Deleting a row.

Select row 4 and right click over the selected row to display a pop-up menu and select **Delete**.

#### Deleting a column.

Select the column **B** and right click over the selected column to display a pop-up menu and select **Delete**.

· Close the file without saving your changes.

#### Saving Workbooks

- Create a workbook, enter some data and then save a workbook as **SAVED-01**.
- Save a backup copy of the workbook, using the Save As command to save the file with a different file name SAVED-02.
- Experiment with saving summary information with a workbook. From the File menu, select Properties. Enter the required information in the Properties dialog box. Select OK to save the information within the file.

#### **Using the Spelling Checker**

- Open a file called EXSPELL.
- Spell check this worksheet, using the F7 keyboard shortcut.
- Close the file without saving your changes.

# A Closer Look at the Excel 2003 Screen

#### The Standard Toolbar

• Examine the Standard toolbar and make sure that you can identify the function of each icon. At this stage you may not understand the function of each icon, just try to get a feel for what is available via the use of this toolbar! You may want to use the Office Assistant available within Excel to obtain more information on some of the features that you are unfamiliar with!

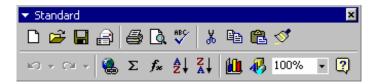

#### The Formatting Toolbar

• Examine the **Formatting** toolbar and make sure that you can identify the function of each icon. At this stage you may not understand the function of each icon, just try to get a feel for what is available via the use of this toolbar! You may want to use the Office Assistant Help to obtain help on some of the features that you are unfamiliar with!

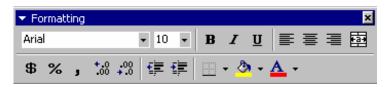

#### **Selecting Worksheet Views**

- Open a file called DATATBL.
- Make a note of the "zoom percentage" that you are using.
- · Experiment with using the zoom controls.
- Re-set the zoom to the original value.

#### **Undo and Repeat**

- Try performing a few actions within a workbook, such as entering and deleting data and experiment with using the Undo and Redo commands.
- Close the file without saving your changes.

#### The Office Assistant

- Re-start Excel and make a note of **Todays Tip** (this may not display by default on your PC).
- Hide the Office Assistant. Right click on the Office Assistant, and from the pop-up menu displayed, select Hide.
- Re-display the Office Assistant. Click on the Office Assistant icon located within the Standard Toolbar.

# **Formatting and Customizing Data**

#### **Alignment Formatting Options**

- Open a file called ALIGN.
- Experiment with aligning data between the left and right sides of a cell. To do this select cells B5 to B11, click on the Format drop down menu and select Cells. From the dialog box displayed, select Alignment. Experiment using the Horizontal and Vertical alignment.

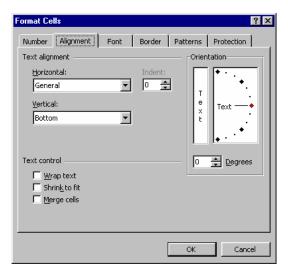

• Experiment with wrapping multiple lines of data in a cell. Use cell B2 for this.

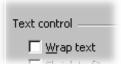

#### **Data Indentation and Orientation**

- Experiment with indenting data within a cell.
  Indent the information in cells B5 to B11. First select the cells, then right click to display the pop-up menu, and from the list displayed, select Format Cells. This will display the Format Cells dialog box. Select the Alignment tab. Select Left (Indent) from the Text alignment / Horizontal list, and then use the spinner controls to add the required indent. Select OK.
- Experiment with rotating text to any angle.
   Rotate the information in cells C4 to F4 by 45 degrees. Select the cells that you wish to apply the rotation formatting to.
- Right click to display the pop-up menu, and from the list displayed, select Format Cells. This will
  display the Format Cells dialog box. Select the Alignment tab. From the Orientation section
  either enter the exact amount of rotation required into the Degrees box, or drag the Text dial to give
  the desired level of rotation. Select OK.

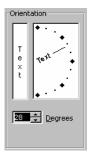

#### Centering a Heading

· Centering headings

Center "Total value of sales this month" over multiple columns from cells **B2** to **F2**. To do this select the cells and on the **Formatting** toolbar, click the **Merge and Center** icon.

#### **Using Fonts**

- Experiment with changing the font which is used in a cell or range.
   Change the font used in cells B5 through to B11.
- Experiment with changing the default font.

First make a note of the font type and size that is being used within your worksheet. From the **Tools** menu, choose **Options** to display the **Options** dialog box. Select the **General** tab and choose a different font from the **Standard font** drop down list box. Select a font size from the **Size** drop down list box.

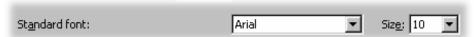

Select **OK**. Close and re-start Excel for these changes to take place. Enter data into a new workbook and confirm that the font is indeed different!

Set the font default back to its original setting.

• Close your workbook without saving any changes that you have made.

#### **Formatting Numbers**

- Open the Excel file ALIGN and experiment with changing number formatting in Excel 2003 using the Formatting toolbar.
- Experiment with rounding numbers using a numeric format. Select the cells C5 to E11. Right
  click to display a pop-up menu and select Format Cells. Select the Number tab and from the
  Category section select Number, as illustrated.

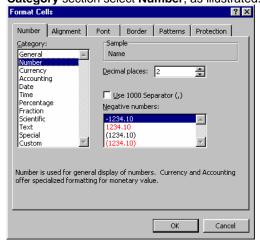

In the **Decimal places** section of the dialog box, change the value to **0** and click on the **OK** button. Observe the changes that this makes. Then reset the value back to 2 decimal places.

Experiment with setting the number of decimal places displayed using these icons.

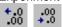

Close the file without saving your changes.

#### **Formatting Columns and Rows**

- Open the SALES FIGURES file.
- Experiment with changing the width of a column. Find the right-hand border of the column you wish to change and follow it to the top of the worksheet into the area of the column heading. When the mouse pointer is moved in this area, it changes to a thick crosshair. Click on the right-hand column heading border and drag the mouse to the left to reduce the column, or to the right to increase the column size.
- Experiment with setting the column width to match the data automatically. Double click on a border to make the column change to fit the data in it. The column will be as wide as the largest entry in it.
- Experiment with changing the width of multiple columns to match the data. Click on the heading (column letter) of the first column you want to change, and drag to highlight the other columns. Double click on the right-hand border of the column heading of any of the highlighted columns. The column widths will change to match their largest entry.
- Experiment with setting new default column widths. From the Format menu, choose Column Standard Width to display the Standard Width dialog box. Enter a new width for standard columns (measured in characters). Select OK
- Experiment with changing the height of a row. Select the row(s) you wish to change.
- From the Format menu, select Row and choose Height from the Format Row menu. The Row
  Height dialog box is displayed. Enter the value you want (from 0-409) in the Row Height text box.
  The value represents the row height in points. Select OK.

#### **Deleting Cells, Formats, Objects and Worksheets**

- Experiment with deleting the contents of a cell or range. Select the cell or range that you want to delete. Press the Delete key
- Experiment with deleting rows and columns. Click on the row number or column letter to highlight the rows and/or columns you want to delete. From the Edit menu, choose Delete. The row or column will be deleted and the other rows or columns will move to account for the deletion.
- Experiment with deleting worksheets. Switch to the worksheet you wish to delete. From the Edit menu, select Delete Sheet. A dialog box will appear to warn you that this action will permanently remove the selected sheets. Click on OK to remove the worksheet, or choose Cancel to cancel the operation.
- Close the file without saving your changes.

#### Adding, Editing and Removing Borders

• Experiment with applying a border to cells or ranges. Open the SAMPTBL file. Select the cell range B4 to F12 (By clicking on cell B4 and while depressing the Shift key clicking on the cell F12). Click on the down arrow next to the Borders icon located in the Formatting toolbar and you will see a drop down menu, as illustrated. Click on the Thick Box Border. A border will be applied to the select range. Click on a different part of the worksheet to de-select the range and allow you to more easily see the effect.

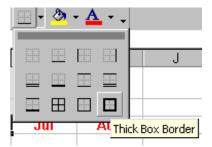

- Experiment with removing a border from cells or ranges. Re-select the cell range **B4** to **F12** and use the **Border** icons to remove the border you have just applied.
- Experiment with applying other type of border to this range of cells.
- Experiment with changing the style and color of borders. Instead of using the Borders icon, reselect the range and then click on the Format drop down menu, select Cells and from the dialog box displayed select the Border tab, as illustrated. From here you can experiment with applying different line styles and colors to your border.

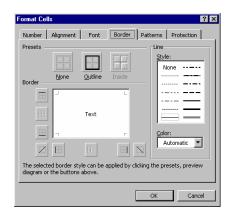

• Close the file without saving your changes.

#### **Using AutoFormat**

- Open the file called **SAMPTBL**.
- Experiment with AutoFormat to automatically format this table. To do this click within the data, then
  click on the Format drop down menu and select the AutoFormat menu. Experiment!

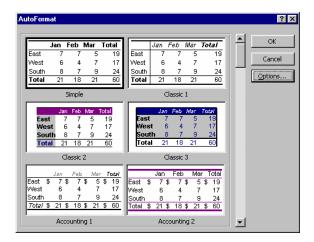

**NOTE**: Remember that you can scroll down within the AutoFormat dialog box to display more choices of AutoFormat styles. You can also experiment with clicking on the **Options** button within the AutoFormat dialog box.

· Close the file without saving your changes.

#### **Moving Data**

- Open the file called DATATBL.
- Experiment with copying data to a different location on the same page.
   Select the cell range B4 to F11. Move the mouse pointer at the edge of the selected box (until it changes to an arrow shape). Depress the mouse button and while keeping the button depressed drag the mouse downwards until you see a small yellow pop-up message displaying B9:F16.
   Release the mouse button and the data will be moved to the new location.
- Click on the **Undo** icon to reverse the move.

#### **Copying Data**

- Select the cell range B4 to F11 and this time <u>copy the information</u> to a new location using the "drag and drop" technique outlined above (to copy rather than move depress the Ctrl key while you drag and drop!)
- . Experiment with using the Clipboard to copy and move data.
  - To Copy to the Clipboard select a range and press Ctrl+C,
  - To Cut to the Clipboard select a range and press Ctrl+X,
  - To **Paste** from the Clipboard location the insertion point at the point that you wish to paste the information to and then press **Ctrl+V**
- Close the file without saving your changes.

## Formulas, Functions and Named Ranges

#### **Formulas**

- · Create a new workbook.
- In cell B1 enter the number 18
  - In cell B2 enter the number 25
  - In cell B3 enter the formula =B1+B2

When you press the Enter key you will see the result.

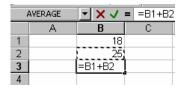

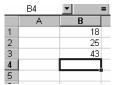

#### **Using the SUM Function**

- In cell D1 enter the number 18
- In cell D2 enter the number 25
- Select cell D3 and click on the AutoSum icon and press Enter.

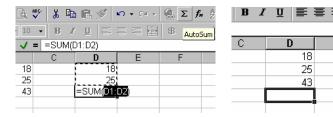

#### **Using Paste Function**

Enter a new column of numbers and experiment with using the Paste Function to enter functions.
 For instance use Paste Function to get the average value of a column of numbers. Also experiment to find the maximum and minimum value in the column of figures.

Thus to average a column of numbers ...

In cell F1 enter the number 28

In cell F2 enter the number 55

In cell F3 enter the number 45

In cell F4 enter the number 24

In cell F5 enter the number 17

Select cell **F6** and click on the **Paste Function** icon, which will display a dialog box, as illustrated. Make sure that **AVERAGE** is selected in the **Function name** section. Then click on the **OK** button. Click on the **OK** button once more and the average will be displayed.

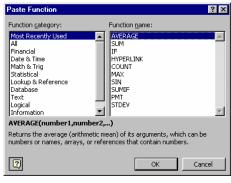

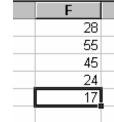

Exercise Pack Excel 200

Notre Dame University

- Use a similar technique to find the maximum and minimum number within the column.
- Close the file without saving your changes.

#### Naming Cells and Ranges

- Open the file called **DATATBL**. We will name all the data in the range **C5:C11** as cars.
- Select the cells C5 to C11 as illustrated.

| Name  | Cars | Va |
|-------|------|----|
| Jone  |      | 2  |
| Sue   |      | 5  |
| James |      | 3  |
| Karen |      | 2  |
| Dave  |      | 6  |
| Lou   |      | 3  |
| Rob   |      | 2  |

• Just above the "A" header, you should see the reference **C5** (or **C11** is you selected from the bottom upwards!), type in the word **cars**, and press **Enter**. You will now see a screen similar to that below, where the selected range has been marked by the range name cars.

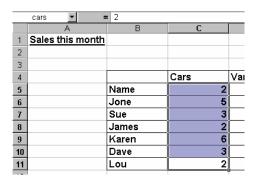

- Using Go To which will verify that the range has been correctly identified.
   Click on any cell outside the selected range to de-select the range.
   Click on the Edit drop down menu and select the Go To command, and in the dialog box displayed select cars. When you click on the OK button you should see the cars range is selected for you
- Another way of achieving the same results is to click on any cell outside the selected range to deselect the cars range. Then in the Name Box directly type in the name cars and press Enter.
- Close the file without saving your changes.

## **Introducing Charts**

#### **Creating a Chart**

- Open a file called **SAMPTBL**.
- Click on cell **B5** and while depressing the **Shift** key click on cell **F11**. This will select a contiguous block of data that excludes the totals.
- Click on the **Chart Wizard** icon. This will display a dialog box. Click on the **Finish** button that will create a default bar chart to represent the data, as illustrated.

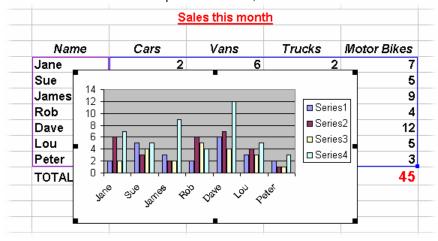

#### Moving, Re-sizing and Deleting Charts

- Experiment with moving a chart. Click on the chart you wish to move, so that small rectangular black selection handles are displayed around the border of the chart. This indicates that the chart is selected. Place the mouse pointer on the black border surrounding the chart and drag the chart to a new location. Release the mouse button when you have placed the chart where you want it.
- Experiment with re-sizing a chart. Move the mouse to one of the corner selection handles (the small square black boxes) and drag and drop. The chart is re-sized in the same way that any graphic is re-sized within the Microsoft suite of applications.
- Experiment with deleting a chart. Click on the chart you wish to delete to select it and press Delete.

#### **Changing the Chart Type**

- Experiment with using the **Chart Type** icon to change the type of chart you have produced. Click on the chart to select it, and click on the drop down arrow next to the **Chart Type** icon on the **Chart** toolbar. Select the new chart type you require.
- Close the file without saving your changes.

Introducing Charts 116

Exercise Pack Excel 200 Notre Dame University

## **Printing**

#### **Page Setup**

- Open the file called DATATBL.
- Experiment with changing Page Setup options. From the File drop down menu, choose Page Setup to display the Page Setup dialog box.

#### **Margins**

- Experiment with changing the margins.
- Experiment with changing header and footer margins.
- · Experiment with changing margins in Print Preview.

#### **Centering Printed Output**

• Experiment with changing the way the data is centered on the page when printed.

#### **Headers and Footers**

• Experiment with creating headers and footers. Excel 2003 provides standard header and footer options which can be selected from the drop down menus in the Page Setup dialog box. From the File menu, select Page Setup to display the Page Setup dialog box. Make sure the Header/Footer tab is displayed. Click on the down arrow to the right of the Header list box to reveal a list of available headers. Click on the header required to select it. Click on the down arrow on the right of the Footer list box to reveal a list of available footers. Click on the footer required to select it. Click on OK to accept the header and footer and close the dialog box.

# Core Level

# Extra Slides

## **Creating New Styles Based** on Existing Cell Formatting

- You may define selected, formatted characters as new styles
- Use the Style command located under the Format menu

Notre Dame University

Excel 2000 - Core Leve

### **Creating New Styles Based on Existing Cell Formatting**

To create a style based on existing formatting within a cell

- Select the cell which contains the format you want to use repeatedly.
- From the **Format** menu, choose **Style** to display the **Style** dialog box.
- Type a name into the Style name drop-down list box and click on the Add button.
- Close the dialog box by clicking on the **OK** button.

To apply a style to selected cells

- Select the cell(s) that you wish to apply a style to.
- From the Format drop down menu select the Style command to display the Style dialog box.
- Click on the down arrow in the **Style name** part of the **Style** dialog box and select the required style.
- Select OK.

## What are Styles?

 Styles are sets of information about how a spreadsheet is formatted

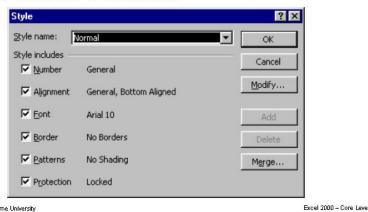

#### What are Styles?

#### **Background**

A collection of cell formatting information is often referred to as a style. If formatting information is assigned to cells using styles it is possible to easily update the appearance of a sheet by modifying the styles.

Change one style and all cells that have that style assigned to them will reflect the changes made.

The information held in a style includes the following formatting details:

Number

Font

Alignment

Border

Patterns

Protection

You have the choice when defining styles to exclude any of the above as you wish.

Excel comes with a number of styles pre-defined, by default all cells have the **Normal** style assigned to them.

It is possible to copy styles from one Workbook to another.

## **Creating and Using Styles**

- · From the Format menu, select Style to display the Style dialog box
- Type the style name in the Style name drop-down list

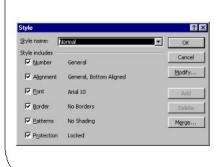

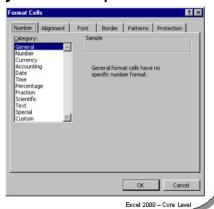

## **Creating and Using Styles**

Notre Dame University

To create a style Select a cell formatted with the attributes you require.

From the Format menu, select Style to display the Style dialog box.

Type the style name in the **Style name** drop down list.

Select the Modify button to change any of the attributes. The Format Cells dialog box will be displayed. Click on the Number, Alignment, Font, Border,

Patterns and Protection tabs and make any changes required. Select OK to return to the **Style** dialog box.

Select OK.

To use a style Select the range you wish to format.

From the Format menu, select Style to display the Style dialog box.

Select the style from the **Style name** drop down list box.

Select **OK**.

To edit a style From the Format menu, select Style to display the Style dialog box.

Select the style you want to change from the **Style name** drop down list box.

Click the **Modify** button. Make the changes required by clicking on the various

tabs, and choose **OK** to return to the **Style** dialog box.

Select **OK**. All the cells which are formatted with this style will be updated to reflect the changes.

## **OLE - Embedding vs. Linking**

#### Embedding

- Data is copied from one application to another
- Changes made to the original data do not effect the copy of the data in the second application
- The copied data in the second application may be edited without affecting the original data

#### Linking

- Data from one application is linked to a copy of the data which is displayed in the second application
- If the original data is edited changes are reflected in the copy of the data in the second application

Notre Dame University

Excel 2000 - Core Leve

#### **OLE - Embedding vs. Linking**

#### **Background**

Object Linking and Embedding (OLE) is an advanced feature that is useful for transferring data from one application to another.

## What is embedding?

When you embed data from one application into another application, essentially a copy of the information is placed in the second application. If you double click on this embedded object then you can edit it, without affecting the original copy of the data.

There are two types of OLE, referred to as OLE 1 and OLE 2; Excel 2003 uses OLE 2. When you double click on an OLE 2 embedded object, you stay in the application that the object was embedded in while the required control/editing tools "come to you" from the original OLE compliant application that was used to create the object.

#### What is linking?

Linking solves the problem you have with embedding, of having to change each copy of the information independently. A link can be created between two worksheets (the dependent worksheet that will use the data and the source worksheet that contains the original data). Each time you change the data in the source worksheet the data in the dependent worksheet linked to it will also be updated.

This enables you to use the same data in multiple worksheets with the knowledge that it will all be updated simultaneously.

## **Linking Data From Other Worksheets**

- Data on different worksheets may easily be linked together
- Data may be linked between different programs!

Notre Dame University

Excel 2000 - Core Leve

### **Linking Data From Other Worksheets**

## To link data from other worksheets

- Highlight the cell in the first worksheet to which data in the second worksheet will be linked.
- Type in an equal (=) sign to start a formula entry.
- Move to the second worksheet by clicking the sheet tab.
- Select the cell in the second worksheet which contains the data you want to link.
- Press Enter. This results in a linking formula in the first worksheet which follows the syntax =Sheet!Cell,
  - where **Sheet** is the name of the external worksheet and **Cell** is any cell in the worksheet.

## To link data from other workbooks

- Open both the workbooks you want to link and then using the Window menu, select the first workbook that will contain the linking formula. This formula will refer to a cell in the second workbook.
- If it is not already active, use the tab to select the worksheet and select the cell which will contain the formula.
- Type in an equal (=) sign to start the formula.
- Move to the second workbook using the Window menu.
- If it is not already active, select the worksheet and click on the cell containing the data you want to link.
- Press ENTER. This results in a linking formula containing an external source reference to the second workbook.

#### To update links

- From the Edit menu, select Links to display the Links dialog box.
- Click on the link reference you wish to edit or update in the Source file list box.
- Select the **Update Now** button to update the link.
- You can change the link reference by clicking the Change Source button in the Link dialog box, or open the source worksheet by clicking on the Open Source button. Then select OK.

#### What is Consolidation?

- This feature allows you to select blocks of data from several different worksheets, or different pages of the same workbook, and combine their values into a single, summary range in a workbook
- This saves time, and is easier than cutting data from several worksheets and pasting into one, single worksheet

Notre Dame University

Excel 2000 - Core Level

#### What is Consolidation?

To consolidate data over several worksheets or worksheet pages

Highlight a cell on a blank worksheet page, or a blank area of a worksheet.

Select **Consolidate** from the **Data** menu to display the **Consolidate** dialog box.

Select the first area you wish to consolidate by clicking on the worksheet and dragging to highlight the area required. Do not include row and column text, only numeric data. Use the sheet tabs to change between worksheets.

The selection will appear in the **Reference** text box.

**Note:** Any formulas in the source area will only be used as values, i.e. only values in the cells will be used in the consolidation.

Click on the **Add** button when you have highlighted the required range.

Continue highlighting and adding the remaining areas in the consolidation.

From the **Function** drop-down list, select the function you require. The default is **Sum** which will add the data across the selected range.

If you want the summary report to create linking formulas to the source data automatically, select the **Create links to source data** check box.

Select **OK** to complete the consolidation.

## **Consolidating Rows and Columns**

Select Data Consolidate from the menu

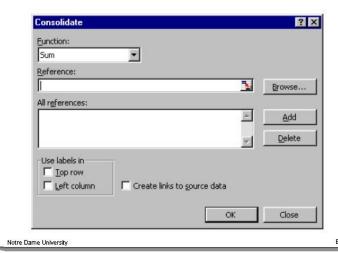

Excel 2000 - Core Leve

#### **Consolidating Rows and Columns**

To consolidate selected rows and columns from several worksheets or pages Insert the row or column text you want to consolidate from the source ranges in a blank worksheet page, or on a blank area of the worksheet. Ensure that you type the text exactly as it appears in the source data ranges.

Highlight the row or column labels you entered.

Select **Consolidate** from the **Data** menu to display the **Consolidate** dialog box. Select the first area you wish to consolidate by clicking on the worksheet and dragging to highlight the area required. Make sure you include row and column text in the source areas, as well as numeric data. Use the sheet tabs to change between worksheets.

The selection will appear in the **Reference** text box. **Note:** Any formulas in the source area will only be used as values, i.e. only values in the cells will be used in the consolidation.

Click on the **Add** button when you have highlighted the required range.

Continue highlighting and adding the remaining areas in the consolidation.

From the **Function** drop down list, select the function you require. The default is **Sum** which will add the data across the selected range.

If you want the summary report to create linking formulas to the source data automatically, select the **Create links to source data** check box.

If row text was entered at the first step, select the **Top row** check box in the **Use labels in** area. If column text was entered, select the **Left column** check box. To complete the consolidation, select **OK**.

### **The Date Functions**

- A wide range of functions exist to assist with date manipulation
- Examples
  - DATE()
  - DAY()
  - MONTH()
  - TODAY()
  - WEEKDAY()

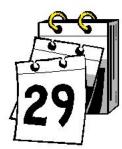

Notre Dame University

Excel 2000 - Core Level

#### The Date Functions

Background

Users of spreadsheets are often required to carry out tasks based on dates. To do this Excel 2003 has a number of date related functions.

How are dates stored?

Excel 2003 stores dates as a serial number giving each day of each year a unique number.

The numbering system starts with "Day 1" being the 1st January 1900, "Day 2" being the 2nd January 1900.

| DATE        | Returns the serial number of a particular date.               |
|-------------|---------------------------------------------------------------|
| DATEVALUE   | Converts a date in the form of text to a serial number.       |
| DAY         | Converts a serial number to a day of the month.               |
| DAYS360     | Calculates the number of days between two dates based on      |
|             | a 360-day year.                                               |
| EDATE       | Returns the serial number of the date that is the indicated   |
|             | number of months before or after the start date.              |
| EOMONTH     | Returns the serial number of the last day of the month before |
|             | or after a specified number of months.                        |
| MONTH       | Converts a serial number to a month.                          |
| NETWORKDAYS | Returns the number of whole workdays between two dates.       |
| TODAY       | Returns the serial number of the current date.                |
| WEEKDAY     | Converts a serial number to a day of the week.                |
| WORKDAY     | Returns the serial number of the date before or after a       |
|             | specified number of workdays.                                 |
| YEAR        | Converts a serial number to a year.                           |
| YEARFRAC    | Returns the year fraction representing the number of whole    |
|             | days between start_date and end_date.                         |

| To enter the current date into a spreadsheet | To get the sheet to always show the current date use the <b>TODAY()</b> function which will return the serial number for now. When formatted as a date this will show the current date. |
|----------------------------------------------|----------------------------------------------------------------------------------------------------|
| To separate the year from a date             | To separate the year from a date use the <b>YEAR()</b> function. If you have two dates entered you can use the YEAR() function to calculate the number of years between each date.      |
| To separate the month from a date            | To find the month of the year (number 1 to 12) for a given date use the <b>MONTH()</b> function.                                                                                        |
| To show the day of the week                  | To show the day of the week (number 1 to 7) for a given date use the <b>WEEKDAY()</b> function.                                                                                         |
| To show the day of the month                 | To show the day of the month (number 1 to 28,29,30,31) for a given date use the <b>DAY()</b> function.                                                                                  |

#### **Mathematical Date Functions**

- Make sure that you know how:
  - To calculate the difference between two dates in days or weeks
  - To add days or weeks to a date
  - To add months to a date
  - To find out the last day of the month

Notre Dame University

Excel 2000 - Core Leve

#### **Mathematical Date Functions**

To calculate the difference between two dates in days or weeks

- **To calculate the** In cell A1 (or any other cell) enter the first date.
  - In cell A2 (or any other cell) enter the second date.
  - In cell A3 (or any other cell) enter the formula **=A2-A1** to calculate the difference between the second date and the first date.
  - This formula calculates the difference between the two dates in days. To calculate the difference in weeks use: =(A2-A1)/7.

## To add days or weeks to a date

- In cell A1 (or any other cell) enter a date.
- In cell A2 (or any other cell) enter the following formula: **=A1+120**. This adds 120 days to the date.
- To add weeks to a date, multiply the number of weeks by seven to calculate the number of days, i.e. =A1+(10\*7) adds ten weeks to the date.

## To add months to a date

- In cell A1 (or any other cell) enter a date.
- In cell A2 (or any other cell) enter the following formula:
   =DATE(Year(A1),MONTH(A1)+1,DAY(A1))
- If you change the +1 value to +2 or +3, you will add two months or three months on respectively.

## To find out the last day of the month

- In cell A1 (or any other cell) enter a date.
- In cell A2 (or any other cell) enter the following formula:
   =DATE(YEAR(A1),MONTH(A1)+1,1)-1
- This will give you a date that represents the last day of the month found in cell A1.

## **Time Functions**

- A range of functions exist to assist with manipulation of Time
- Examples
  - HOUR
  - MINUTE
  - NOW
  - SECOND
  - TIME
  - TIMEVALUE

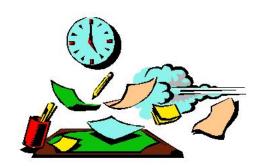

Notre Dame University

Excel 2000 - Core Level

### **Time Functions**

| HOUR      | Converts a serial number to an hour.                    |  |
|-----------|---------------------------------------------------------|--|
| MINUTE    | Converts a serial number to a minute.                   |  |
| NOW       | Returns the serial number of the current date and time. |  |
| SECOND    | Converts a serial number to a second.                   |  |
| TIME      | Returns the serial number of a particular time.         |  |
| TIMEVALUE | Converts a time in the form of text to a serial number. |  |

## Drawing Lines, Boxes, Ovals and Arcs

- You can use the drawing buttons to add drawing objects to your worksheets inside Excel
  - These buttons allow you to create ovals, rectangles, freehand lines, and polygons

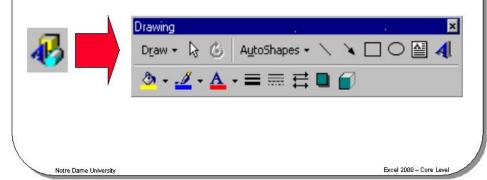

#### **Drawing Lines, Boxes, Ovals and Arcs**

## To display the drawing toolbar

Click on the **Drawing** icon located within the **Standard** toolbar

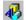

**OR** right click over any toolbar that is visible and then from the pop-up list displayed select the **Drawing** toolbar.

## To draw lines, boxes, ovals, and arcs

- Click on the icon you wish to select on the **Drawing** toolbar, i.e. click on the **Oval** icon, to draw an oval.
- Move to the position on the worksheet that you wish to draw the object.
- Depress the left mouse button and drag the mouse to create the size of object you require.
- Release the mouse button when the object is the desired length or shape.

## To move an object around a page

- Click on the object and hold down the mouse button.
- Drag the object to a new location and release the mouse button.

#### To copy objects

- Click on the object and hold down the mouse button whilst pressing the Ctrl key.
- As you drag the object a copy of it will move with the mouse.
- Release the mouse button to copy the object.

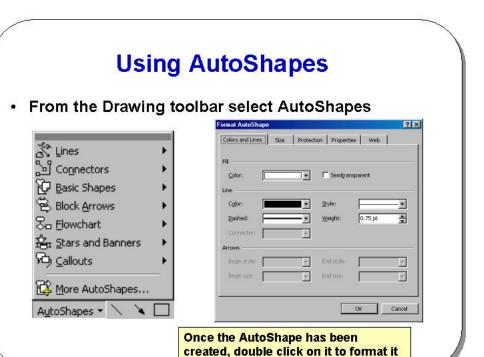

#### **Using AutoShapes**

Notre Dame University

To insert an AutoShape object into your Worksheet

- If necessary display the **Drawing** toolbar.
- Click on AutoShapes within the Drawing toolbar, which will display a pop-up menu.
- From the pop-up menu displayed select the category of AutoShape that you are interested in, such as **Lines**, **Connectors** etc.
- Then from the sub-category displayed click on the actual AutoShape that you require.
- Position the mouse pointer on the worksheet at the location that you wish to insert the AutoShape.
- Depress the left mouse button and drag, until the AutoShape is the desired size.
- Then release the mouse button and the AutoShape will appear.

To format AutoShape objects

- Double click on the AutoShape that you wish to format. This will display the Format AutoShape dialog box, which contains five tabs, Colors and Lines, Size, Protection, Properties and Web.
- Select the required options and then click on the OK button to close the dialog box and apply your selections.

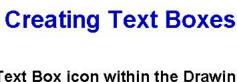

Format Text Box

Click the Text Box icon within the Drawing toolbar

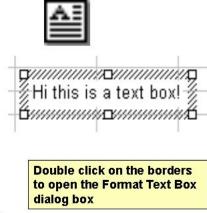

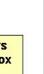

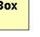

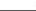

Excel 2000 - Core Leve

### **Creating Text Boxes**

Notre Dame University

#### To create a text box

- If necessary display the **Drawing** toolbar.
- Click the **Text Box** icon located in the **Drawing** toolbar.
- Position the mouse pointer at the location within the worksheet that you wish to insert the text box.
- Depress the left mouse button and drag over the worksheet to draw the text
- Release the mouse button when the text box is the desired shape and size.
- Enter the text that you wish to be displayed with your newly created text box.

#### To edit text in a text box

- Place the insertion point within the text box (by clicking once).
- Select the text that you wish to format.
- Use any editing or formatting features that you wish to apply to the selected
- Click outside the text box.

#### To delete a text box

- Click on the text box.
- Then move the mouse pointer to any edge of the text box (you will see that the cursor changes shape when you align the mouse pointer with the edge of the text box) and click once.
- Press the **Delete** Key.

#### To insert text into a text box

Click on the text box to select it and simply enter your text.

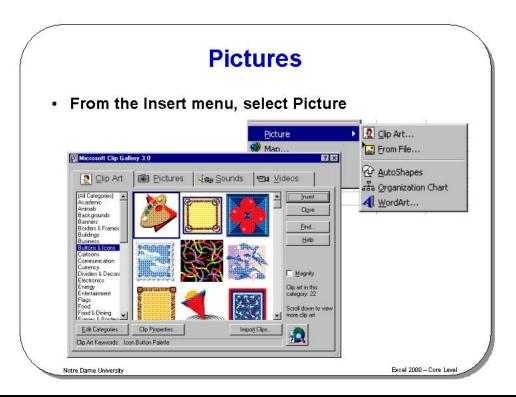

#### **Pictures**

#### To insert clipart

- Click on the Insert Clip Art icon, located in the Drawing toolbar. You may see
  a small dialog box reminding you that there is much more clip art available on
  the Microsoft Office CD-ROM installation disk. If you do see this informational
  dialog, press OK to continue.
- A gallery of clipart will be displayed.
- Select the group that matches your requirements, such as Academic or Animals. In the screen dump below, the **Animals** clipart has been selected.

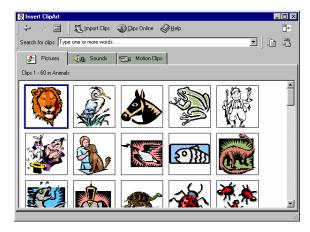

- Click on the picture that you wish to insert, a pop-up menu will be displayed.
- Click on the **Insert clip** icon (the icon at the top of the menu) and the picture will be inserted into the worksheet.

## The Picture toolbar

 When you insert a picture into an Excel worksheet, the **Picture** toolbar is normally displayed automatically. Use the Excel on-line help for further information about using this toolbar.

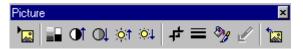

## To move a picture

- Click once within the picture to select it.
- Drag the picture to a new location.

## To re-size a picture

- Click on the picture to select it.
- Click on one of the black selection handles, and drag the arrow to re-size the picture.

## To delete a picture

• Click on the picture to select it and press the **Delete** key.

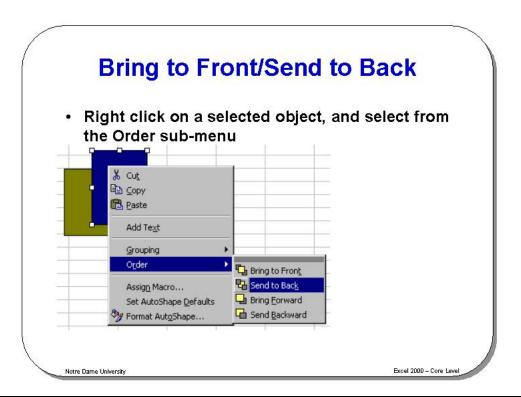

### **Bring to Front/Send to Back**

To control how pictures are layered on top of each other

- If you have inserted more than one picture then you may want these pictures to slightly overlap each other. The question then is which picture is in front and which picture is displayed behind the other picture?
- Click on a picture to select it.
- Right click to display a pop-up menu.
- From the pop-up menu displayed, click on the **Order** command and from the sub-menu displayed, select the required option, i.e.

Bring to Front Send to Back Bring Forward Send Backward